# **Veyon Documentation**

*Release 4.1.1*

**Tobias Junghans**

**Aug 12, 2018**

## **Contents**

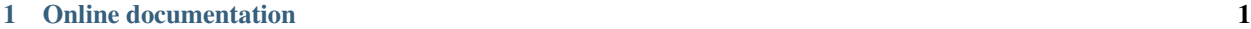

## [2 PDF download](#page-52-0) 49

# CHAPTER<sup>1</sup>

## Online documentation

## <span id="page-4-1"></span><span id="page-4-0"></span>**1.1 Veyon Administrator Manual**

## **1.1.1 Introduction**

## **About this manual**

This manual describes the installation and configuration of Veyon in a computer network and is addressed to system administrators and technically skilled users. For end users a separate user manual exists explaining usage and specific functions of the user program (Veyon Master).

The further sections of this chapter contain basic information about Veyon and its components which are of fundamental importance for putting Veyon into operation.

Chapter *[Installation](#page-7-0)* deals with the installation of Veyon on a Windows or Linux computer. It also contains information on how to perform or implement an automated installation.

Chapter *[Configuration](#page-9-0)* explains how to configure and integrate Veyon using the graphical configuration tool, whereas the *[Configuration reference](#page-24-0)* describes all available configuration options in detail. Information and examples on how to connect Veyon to an LDAP or ActiveDirectory server can be found in chapter *[LDAP/AD integration](#page-15-0)*.

Veyon is furthermore equipped with a command line interface (CLI) that can be used for modifying the configuration, automate Veyon-related tasks and for using or controlling specific program functions. All modules and commands of the command line tool are listed and explained in chapter *[Command line interface](#page-20-0)*.

In case Veyon causes problem during its installation or configuration actions can be taken as described in chapter *[Troubleshooting](#page-32-0)*. Frequently asked questions are answered in chapter *[FAQ - Frequently Asked Questions](#page-35-0)*.

## **About Veyon**

Veyon is a free and open source software for computer monitoring and class room management. It allows to monitor and control computer rooms as well as to interact with users, e.g. students. The following functions are available in Veyon:

- <span id="page-5-1"></span>• Overview of a (class) room with screen contents of computers being shown in thumbnails
- Remote view or control computers
- Broadcast the teacher's sceen to all other computers in real time (full screen/window demo)
- Lock computers to control attention
- Send text messages to students
- Power on, reboot or shutdown computers remotely
- Log out users
- Launch programs and open websites

## <span id="page-5-0"></span>**Components**

Veyon basically consists of of a master and a service component which realize the interaction between teacher and student computers (also referred as *master computer* and *client computer*):

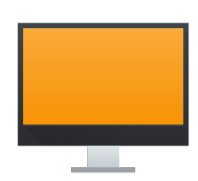

Teacher-PC

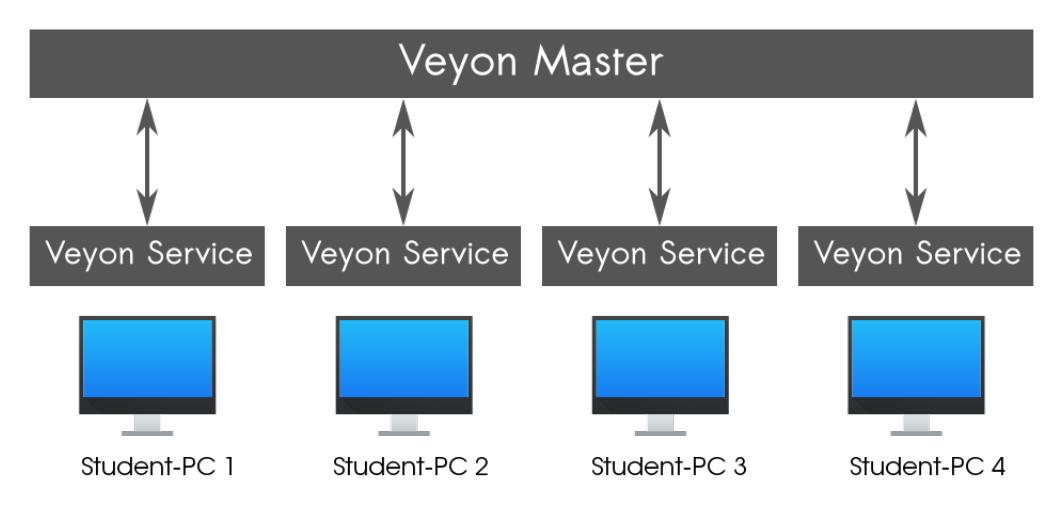

In detail there are several program components that interact with each other in different ways:

<span id="page-6-0"></span>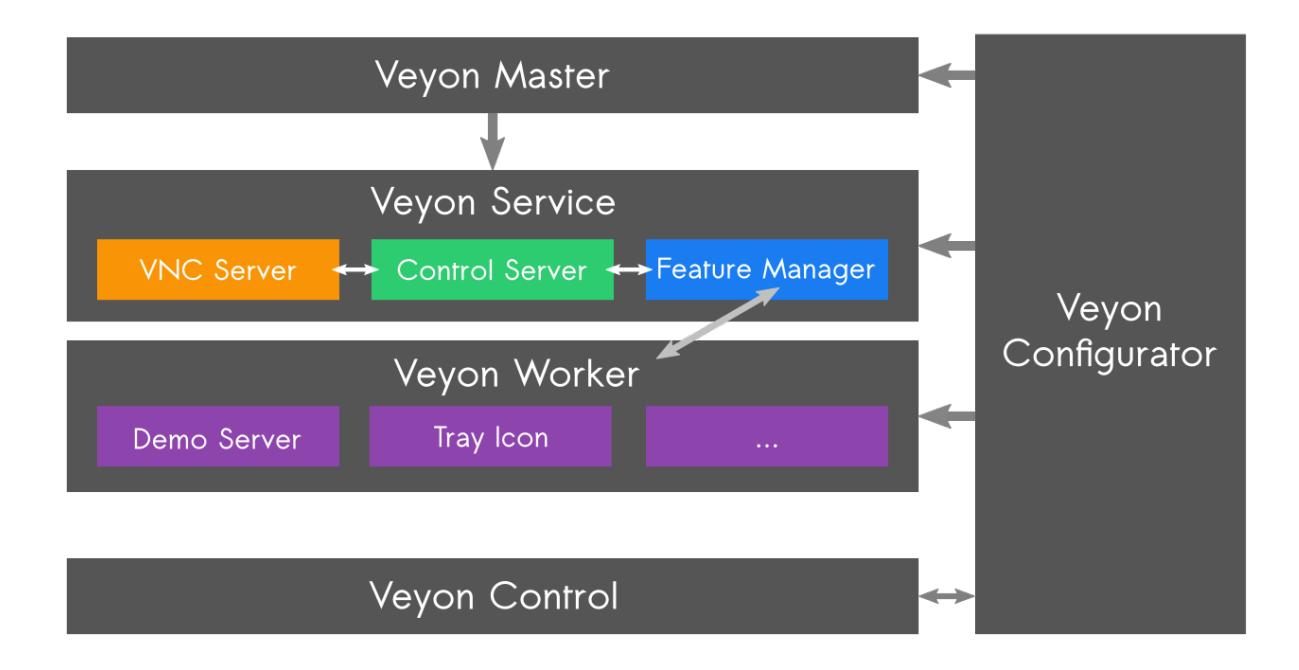

- Veyon Master An application program that can be used for monitoring and controlling other computers as well as for accessing Veyon features. Usually the program is started by the end user. It accesses other computers through the Veyon Service.
- Veyon Service A non-graphical service application which monitors user sessions on a computer and starts Veyon Server instances within these sessions. The service and its server subprocesses are required to run on all computers including teacher computers.
- Veyon Server A server application which provides access to a computer as well as control and application functions. Under normal conditions this program is started by the Veyon Service automatically and with elevated privileges so it can't be terminated by users.
- Veyon Worker A helper program started by the server to provide specific functions in an isolated environment or in the context of the user that is currently logged in. Those specific functions include the demo server for the teacher computer and the demo client on the student computers.
- Veyon Configurator A configuration tool which allows to configure and customize all components of a local Veyon installation through a graphical user interface. The program is started by the administrator with elevated privileges whenever necessary.
- Veyon Control A command line tool that in addition to the Veyon Configurator allows various configuration adjustments, automated tasks and the use of some Veyon functions without graphical interaction. The program is run either interactively on the command line or script controlled with usually elevated privileges.

## **Network architecture**

From a network perspective the following components and TCP ports are involved:

<span id="page-7-1"></span>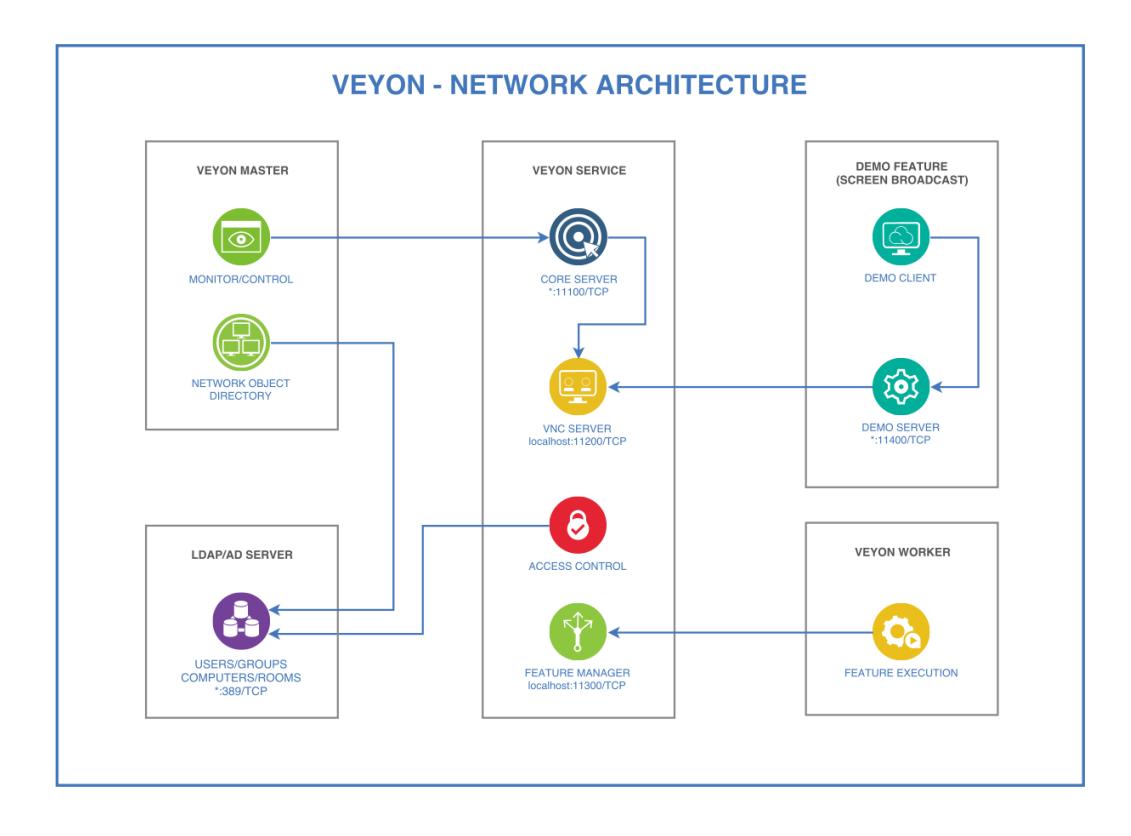

## <span id="page-7-0"></span>**1.1.2 Installation**

## **Hardware and software requirements**

Veyon is designed to run on standard computers running Windows or Linux. The minimum requirements for the hardware depend on the usage scenario and size of the environment in which Veyon is deployed. While there are no special requirements for client computers all master computers should be equipped with enough RAM and processors to monitor the desired number of client computers.

- At least 2 GB RAM Veyon Master requires 20-30 MB per client computer, depending on the client's screen resolution
- Multi-core system (2-4 CPUs) highly recommended

All computers must be connected through a TCP-/IP-compatible network. Both wired and wireless network connections work. For using Veyon with more than 10 computers a Gigabit network is recommended, otherwise the performance of the demo mode feature (see user manual) may not be satisfactory. The same applies to wireless networks (Wifi) where at least the IEEE 802.11n standard should be used.

On the software side an up-to-date operating system supported by the vendor or the community must be run. Those include:

- Windows 7, 8 or 10 (32/64 Bit)
- Linux with at least version 5.5 of Qt
	- Debian 9 or higher
	- Ubuntu 16.04 or higher
	- openSUSE 42.2 or higher
	- Fedora 24 or higher

– CentOS 7.3 or higher

<span id="page-8-1"></span>Mixing Windows and Linux computers is no problem.

#### **Preparing the installation**

First of all download the installation files for your platform from the [Veyon download page.](https://download.veyon.io) For Windows computers it's recommended to use the 64-bit variant (*win64*). For 32-bit-installations, the 32-bit variant (*win32*) has to be used.

#### **Installation on a Windows computer**

Run the installer file with administrative privileges and follow the displayed instructions. On all computers on which no master application is required (e.g. student computers) you uncheck the component *Veyon Master* in the *Choose components* dialogue.

After the installation is finished the *Veyon Configurator* is launched by default. This program allows to set up and customize your Veyon installation. In the next chapter *[Configuration](#page-9-0)* the usage is described in detail.

#### **Installation on a Linux computer**

The installation of Veyon on Linux heavily depends on the distribution used. If Veyon is available in the package archive of your distribution you can install the program through the appropriate software management application. Alternatively up-to-date binary packages for different distributions are available at the [Veyon download page.](https://download.veyon.io) In all other cases it's always possible to compile and install a current version of Veyon from source. For further information please visit the [Github page of Veyon.](https://github.com/veyon/veyon/)

#### <span id="page-8-0"></span>**Automated installation (silent installation)**

#### **Basics**

The Veyon Windows installer provided by the community can be executed in *silent* mode, meaning that there is no user interaction and the installation is performed automatically. This is especially helpful for automated deployments in larger environments. Veyon can thus be easily integrated with all common software distribution/deployment mechanisms.

After the installer has been run with command line parameter /S, all further operations are executed without requests for feedback or output. The same applies to the uninstaller.

## **Examples**

Install Veyon in *silent* mode:

veyon-x.y.z-win64-setup.exe /S

Uninstall Veyon in *silent* mode:

C:\Program Files\Veyon\uninstall.exe /S

Specify an installation directory for an automated installation:

veyon-x.y.z-win64-setup.exe /S /D=C:\Veyon

<span id="page-9-2"></span>Note: Because of a shortcoming of the installer software (NSIS) the option  $/D = ...$  always has to be the last argument.

<span id="page-9-1"></span>Apply Veyon configuration automatically after the installation:

veyon-x.y.z-win64-setup.exe /S /ApplyConfig=%cd%\MyConfig.json

Important: You must provide an absolute path to the configuration file, since the internally called command line tool (*Veyon Control*) is not listed as working directory in the installation directory. Please use either the suggested %cd-variable or replace with an absolute path.

Automated installation without Veyon Master:

veyon-x.y.z-win64-setup.exe /S /NoMaster

Delete all Veyon-related settings during uninstalling:

C:\Program Files\Veyon\uninstall.exe /ClearConfig

## <span id="page-9-0"></span>**1.1.3 Configuration**

To start the setup, start the Veyon Configurator if that has not already been done automatically upon completing the installation. With this program it is possible to set up and customize a local Veyon installation. The graphical user interface is divided into different topic or component related configuration pages. Depending on the installed plugins there may be additional configuration pages.

<span id="page-10-0"></span>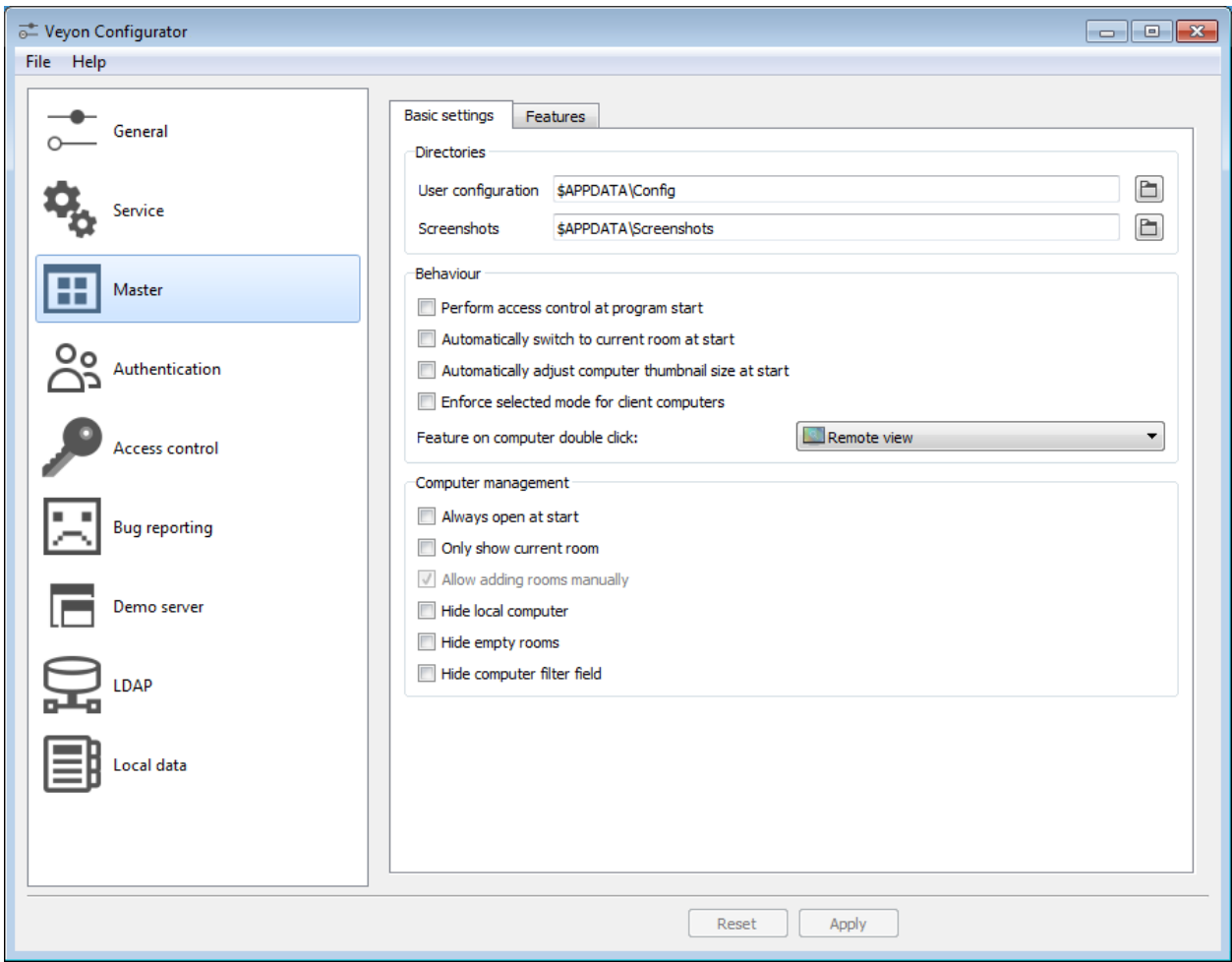

The *[Configuration reference](#page-24-0)* describes all configuration pages and configuration options with their respective meanings.

## **Overview**

The basic settings in the configuration page *[General](#page-24-1)* affect all *[Components](#page-5-0)* of Veyon. These include settings for the *[User interface](#page-24-2)*, *[Logging](#page-24-3)*, *[Authentication](#page-26-0)* as well as the *[Network object directory](#page-25-0)* which stores the rooms and computers displayed in the Veyon Master.

The settings in the configuration page *[Service](#page-26-1)* influence the functionality of the Veyon Service and are used for finetuning and adaptation to implement special application scenarious. For smooth operation the default settings should normally not be changed.

All setting on configuration page *[Master](#page-27-0)* only affect the behavior and functions of the Veyon Master and apply systemwide for all users.

Hint: For a quick start to get to know the software you only need to add a room and individual computers in configuration page *[Rooms & computers](#page-12-0)*. After the configuration has been *[exported to all computers](#page-12-1)* the Veyon Master can already be started and used. It should be ensured that the user used at logon exists with the same password on all computers.

## <span id="page-11-3"></span>**Authentication**

In order to access a computer running the Veyon Service the accessing user has to authenticate himself at first, meaning that he has to prove his identity resp. usage authorization. Otherwise an unrestricted access from every user on every computer running the Veyon Service would be possible. Access without authentication is not possible. The configuration can be done in the configuration page *[General](#page-24-1)* in section *[Authentication](#page-26-0)* in Veyon Configurator.

## <span id="page-11-0"></span>**Authentication methods**

Basically Veyon offers two different authentication methods, key file authentication and logon authentication.

Key file authentication is based on [Public-Key-Cryptography,](https://en.wikipedia.org/wiki/Public-key_cryptography) meaning that a public key and a corresponding private key are used. Thereby the private key is just accessible for specific users. In case of a connection request the Veyon Service sends a random char sequence to the Veyon Master and the Master signs this random data with his private key. The signature is sent back to the Veyon Service and checked with the corresponding public key. This check is only successful, if the signature has been generated with the matching private key. In this case the authenticity of the signing party is guaranteed. If the signature check fails, the connection is closed.

In case of the **logon authentication** the counterpart encrypts his user name and password for the Veyon Service. Using this logon data the Veyon Service attempts to connect to the local system. If the attempt fails, the conection is closed. Otherwise user name and password are correct, such that the authenticity of the counterpart is guaranteed.

Both methods have advantages and disadvantages so the choice of the right method depends on the environment, security requirements and desire for user comfort.

#### <span id="page-11-2"></span>Key file authentication

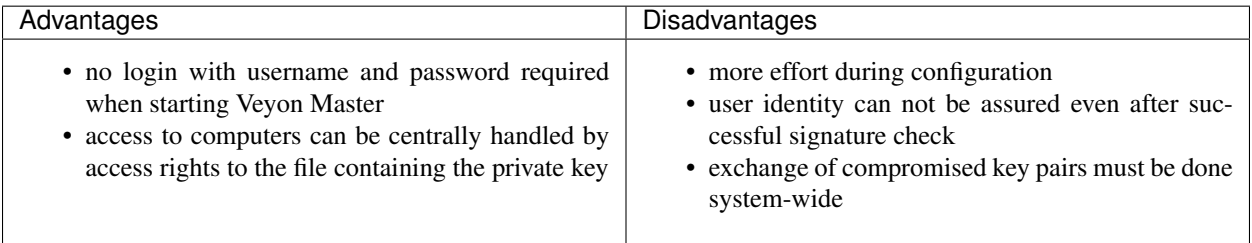

#### <span id="page-11-1"></span>Logon authentication

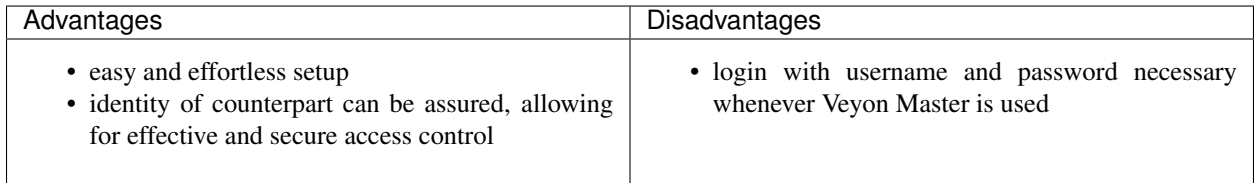

The authentication method can be chosen and configured as described in section *[Authentication](#page-26-0)* of the configuration reference.

## **Key management**

In order to use the key file authentication, at first a key pair consisting of a public and a private key has to be generated. The configuration page *[Authentication keys](#page-30-0)* is available for this purpose. A new key pair is generated via the *guilabel:'Create key pair* button. A short, concise term such as teacher should be chosen as the name. An access group must then be set for both private and public keys. The private key access group may only include users who are <span id="page-12-3"></span>to be allowed to access other computers via the Veyon Master. The public key should be assigned to a global access group so that the key is readable by all users and the operating system.

As soon as the keyfile-authentication is set up and working with one client computer, the keys can be deposited on a shared network drive and the *[Key file directories](#page-30-1)* can be changed accordingly. Now the client computers just have to import the Veyon configuration, however, the files containing the keys don't have to be manually imported.

Attention: The private key file shall only be accessible for users that should have access to other computers. If the file is stored on a network drive, it must be thoroughly ensured that file access is restricted with an ACL or similar!

## <span id="page-12-2"></span>**Access control**

With the help of the Access control module it can be specified in detail which users may access a computer. Access control is performed during connection initialisation after the authentication. While authentication assures the authenticity of an accessing user, the access control functionality restricts computer access to authorised users, e.g. teachers.

Setup is done from the *Access control* configuration page and is described in detail in chapter *[Access control rules](#page-13-0)*.

Important: The configuration of the access control is like all settings part of the local Veyon configuration. The configuration must therefore be *[transferred to all other computers](#page-12-1)* to work properly.

#### <span id="page-12-0"></span>**Rooms & computers**

In the configuration page *Rooms & computers* you can create the rooms and computers that are displayed in Veyon Master when the *[Network object directory](#page-25-0)*-backend *Builtin* is used. Unlike backends such as *[LDAP](#page-15-0)* this information is stored in the local configuration and must therefore be transferred to all computers.

The configuration page consists of two lists. The left list contains all configured rooms. Using the two buttons below the list, rooms may be added or deleted. Existing rooms can be edited and renamed by double-clicking.

The list on the right contains a computers that are stored for the currently selected rooms. Using the two buttons below the list, computers may be added or deleted. The individual cells in the table can be edited by double-clicking. A name and a computer/IP-address has to be specified for each computer. In case the Veyon function [Wake-on-LAN](https://en.wikipedia.org/wiki/Wake-on-LAN) shall be used, the corresponding MAC address has also to be provided. Otherwise this column can be left blank.

#### **LDAP**

All information about connecting Veyon to an LDAP-compatible server such as *OpenLDAP* or *Active Directory* can be found in chapter *[LDAP/AD integration](#page-15-0)*.

#### <span id="page-12-1"></span>**Importing/exporting a configuration**

An imported prerequisite for the use of Veyon is an identical configuration on all computers. A transfer of the Veyon configuration to another computer can be done manually at first, but should be automated later. Different methods are available for both ways.

In the Veyon Configurator you can find the entry *Save settings to file* in menu *File*. This entry can be used to export the current configuration in JSON format to a file. This file can be imported to another computer using the entry *Load* <span id="page-13-2"></span>*settings from file* in the same menu. Please note, that the settings are loaded into the user interface during the import, but are only applied and saved in the system only after pressing the *Apply* button.

The *[Configuration management](#page-22-0)* module of the *[Command line interface](#page-20-0)* can be used to automate or script both configuration import and export.

Additionally, when performing an *[automated installation](#page-8-0)* the configuration can be imported without any further interaction. In the example section you find an *[Example](#page-9-1)* for the install parameter /ApplyConfig.

## <span id="page-13-1"></span>**Reset configuration**

In some error situations it may be advisable to reset the Veyon configuration completely and then restart with the default values. For this purpose you can use the entry *Reset configuration* in the *File* menu within Veyon Configurator.

Alternatively the configuration can also be reset using the *[Configuration management](#page-22-0)* within the *[Command line inter](#page-20-0)[face](#page-20-0)* module.

Furthermore the saved configuration can be reset on operating system level. Under Linux the file etc/xdg/Veyon Solutions/Veyon.conf has to be deleted, whereas under Windows the registry key HKLM\Software\Veyon Solutions and all of its subkeys have to be deleted.

## <span id="page-13-0"></span>**1.1.4 Access control rules**

## **Introduction**

In case a detailed control over access to specific computers under specific circumstances for a user are needed, you can control the accesses with the help of access control rules. For convenience, throughout this text we will use the term *rule* synonymously with *access control rule*.

If a user tries to access a computer, all previously defined access control rules are flicked through until all conditions of a rule match. As soon as all activated conditions of a rule match, no further rules will be processed and the defined action will be triggered. (Exception: the rule is disabled.)

The rules can be configured through the Veyon Configurator at the configuration page *[Access control](#page-12-2)* in section *Access Control Rules*. By default the list of rules is empty. In this case all attempts for access are denied, since there is no rule explicitly granting access. It follows, that there must be at least one rule defined which allows access under certain conditions.

## **Add and modify rules**

Upon clicking the button *+* a dialogue opens which allows creation of a new rule. Existing rules can be opened or edited by double-clicking them or clicking the button with the pen symbol.

In essence a rule consists of general settings, conditions and an action, that is triggered, if all conditions match. Hence the dialogue is splitted in three sections. Hereafter we will explain the meaning of the specific options in the different areas of the dialogue.

## **General**

At first a name for the rule should be defined in input field *rule name*. We use the name to identify the rule and display it in the list of rules. For documentation purposes an optional description can be entered in the *Rule Description* input field.

The option *Always process rule and ignore conditions* ensures that while processing the rules the conditions specified below are not checked and the defined action is always triggered. This behavior is particularly helpful for the fallback <span id="page-14-0"></span>rules located at the botton of the list of rules to make sure that the signed in user is asked for permission if no other rule applies.

Through the option *Invert all conditions* you can determine that all activated conditions are inverted before evaluation, meaning that activated conditions must not be satisfied. For example, if the condition *No user logged in* is activated, the rule will only be applied if one or more users are logged in. If a condition is configured such that a user must be a member of a specific group, the rule only applies, if the said user is *not* a member of this group.

## **Conditions**

For a rule to be processed, one or more conditions must be satisfied.

- User is member of group With this condition you can define that either the accessing or the locally signed in user must be a member of a specific group. The desired group can be choosen. If no or only wrong groups are selectable, you might adjust the *data backend* in the general settings for *[Computer access control](#page-30-2)*.
- Computer is based in room With this condition you can define that either the accessing or the local computer has to be based in a specific room. The desired room can be choosen. If no or only wrong rooms are selectable, you might adjust the *data backend* in the general settings for *[Computer access control](#page-30-2)*.
- Accessing computer is based in the same room as the local computer With this condition you can define that the accessing and the local computer have to be based in the same room. Thus is can be prohibited that a teacher accesses computers used in a different class in a different room.
- Accessing computer is localhost If this condition is activated, the rule applies only if the accessing computer is the local host. Thus is can be ensured that teachers can access the local Veyon Service. This access is necessary for the Veyon Master to execute specific functions via the Veyon Service (i. a. the server for demo mode).
- Accessing user has one or more groups in common with local (signed in) user With this condition you can define that the accessing and the local user have to be common members of at least one group, for example a user group for a class or a seminar.
- Accessing user is signed in user As an alternative to the condition *accessing computer is localhost* you can permit for a user to have access to his own sessions. Therefore this condition has to be activated.
- Accessing user is already connected In conjunction with the condition *accessing computer is based in the same room as the local computer* an extended rule set can be created allowing access to other rooms under certain conditions. Included is the possibility to access a computer, if the accessing user is already connected. For example, if the teacher logs into a teacher computer in room A and B simultaneously and has the computers of room B displayed by Veyon Master, the Veyon Service running on the computers in room B receives a connection from the teacher. Thus the teacher can access resources in room B from within room A, if this condition is activated with a permissive action.
- No user logged in With this condition you can define how a computer may be accessed, if no user is currently logged in. As a support in computer administration it may be helpful in some cases to be able to access a computer even though no user is logged in.

## **Action**

If all activated conditions of a rule are satisfied, a predefined action is triggered concerning the access to the computer. You can define this action in section *Action*:

Allow Access Access to a computer is allowed and further rules are not processed. If there existed a rule further down the list of rules denying access, however, access would still be granted. There must be at least one rule containing this action.

- <span id="page-15-1"></span>Deny Access Access to a computer is denied and further rules are not processed. If there existed a rule further down the list of rules allowing access, however, access would still be denied.
- Ask signed in user for permission This action shows a dialogue on the screen by which the signed in user can choose whether he or she wants to allow or deny access. Independent of the outcome no further rules are processed.
- Rule disabled With this action the rule is ignored and processing is continued with the following rule. This option can be chosen to create an interactive dummy entry for visual subdivision of the list of rules.

By clicking the *OK* button the rule resp. the changes carried out are taken over and the dialogue is closed.

#### **Sorting Rules**

Important: The defined access control rules will be processed in the order they are defined in the list. However, the action for the first matching rule will be triggered even if there are subsequent rules that would also match and result in triggering another action.

All defined rules can be rearranged (meaning re-prioritized) using the arrow symbols. Rules containing criteria meant for general granting or denial of access should be listed topmost. Rules for coping with special cases may be listed further down the list. Rules defining some sort of fallback behavior should be and the bottom of the list.

#### **Logical Concatenation of Rules**

If more than one condition is activated, *all* conditions must be satisfied in order for the rule to be applied (logical AND). If only one out of several rules must be satisfied (logical OR), several access control rules have to be defined.

Using basic knowledge of Boolean algebra, the option *Reverse all Conditions* can be used as negation operator in conjunction with inverted actions to model extended scenarios. For example, if a user has to be a member of two specific groups to grant access to a computer, two seperate rules may be generated that deny access, if the said user is *not* a member of one of these groups.

Note: If there is no matching access control rule such that all activated conditions are satisfied, access is denied and the connection is closed. Thus we prevent that an attacker can access resources because of an unfinished rule set.

#### **Testing a Rule Set**

In section *Computer Access Control* the configured rule set may be tested against various scenarios using the *Test* button. You can enter the parameter for reconstructing a specific scenario in the test dialogue. Press *OK* and the rules will be tested with the given parameters and a report with the test result is shown.

## <span id="page-15-0"></span>**1.1.5 LDAP/AD integration**

This chapter deals with connecting LDAP-compatible servers to Veyon. Below we will just use the generic term *LDAP* and thereby mean all LDAP-compatible products and technologies such as *OpenLDAP*, *Samba* or *Active Directory*. LDAP integration enables you to use most of the information about users, user groups, computers and rooms from existing environments, instead of manually reshaping them through the Veyon configuration. On the one hand LDAP users and user groups may serve as data base for *[Computer access control](#page-30-2)* and on the other hand the Veyon Master can load rooms and computers to be displayed directly from the directory service.

The configuration of LDAP integration can be done on configuration page *LDAP* in Veyon Configurator. The page is divided into several subpages for *[Basic settings](#page-16-0)*, *[Environment settings](#page-17-0)*, *[Advanced settings](#page-18-0)* and *[Integration tests](#page-20-1)*.

## <span id="page-16-1"></span><span id="page-16-0"></span>**Basic settings**

The basic settings affect all basic parameters for accessing an LDAP server. They are mandatory for a properly working LDAP integration.

## **General**

- LDAP server and port Enter the address of the LDAP server (name or IP address) here. If a different port than the default LDAP port 389 is used, the port parameter has to be adjusted accordingly.
- Anonymous Bind / Bind credentials Depending on the environment and configuration of the LDAP server, LDAP queries can be performed either as an anonymous user or only with proper user name and password. If the server access requires a user name and password, the option *Bind credentials* has to be activated and the credentials have to be entered into the following input fields. Otherwise the default option *Anonymous Bind* can be used.
- Bind DN The Bind DN is the user name needed for a login at the server in order to process LDAP operations. However, the required format vastly depends on the LDAP server and its configuration. Possible formats include User, DOMAIN\User or cn=User,...,dc=example,dc=org.

Bind Password In connection with the Bind DN the respective password has to be entered.

You can use the *Test* button to verify, whether server access is working with the supplied set of parameters.

Hint: Veyon exclusively perform reading LDAP operations. For security reasons it may be a good option to create a read-only user, for example "Veyon-LDAP-RO". Access to relevant attributes can be further restricted for this user.

## **Connection security**

Veyon can establish an encrypted connection with the LDAP server. For this purpose, settings are available in the section *:guilabel:'Connection security*.

Encryption protocol You can choose between the encryption protocols *None*, *TLS* and *SSL*. The use of the modern TLS protocol is recommended.

Default: *None*

TLS certificate verification This setting determines how the certificate of the LDAP server is to be checked when the encrypted connection is established. The default setting *System defaults* attempts to verify the certificate against the root certificates installed system-wide, depending on the operating system. The Windows certificate store is not taken into account here, so that a separate CA certificate file may have to be stored. The *Never* setting does not verify the server certificate at all, but this allows man-in-the-middle attacks and should therefore only be used in exceptional cases. The *User-defined CA certificate file* setting ensures that the certificate check is performed on the basis of a specified CA certificate file.

Default: *System defaults*

User-defined CA certificate file If you use your own certification authority (CA), it may be necessary to store their certificate in a PEM file format so that Veyon can check the certificate of the LDAP server.

## **Base DN**

An essential foundation which holds all objects that are to be used, is defined through the Base DN. This foundation usually is taken from the DNS or AD domain (see also [RFC 2247\)](https://www.ietf.org/rfc/rfc2247.txt).

<span id="page-17-1"></span>In case a fixed Base DN is used, the default option *Fixed Base DN* has to be activated and the Base DN has to be entered in the input field. You can use the *Test* button to verify, whether the settings are correct and new entries can be found.

If a generic Veyon configuration is to be used for example at several sites with different Base DNs, Veyon can be configured such that the Base DN is always dynamically queried using the LDAP naming contexts. Therefore the equally named option has to be activated and the naming context attribute must be changed. You can use the *Test* button to verify, whether a Base DN can be found.

After importing a generic Veyon configuration without a fixed Base DN it is also possible to find the Base DN through the *[Command line interface](#page-20-2)* and write it to the local configuration.

## <span id="page-17-0"></span>**Environment settings**

After the basic settings have been configured and tested, the environment settings can be processed. These settings define which trees hold objects and how particular object attributes are named. Using these parameters, Veyon can query the information needed from the LDAP directory.

## **Object trees**

Object Trees are organizational and structural units, in which specific types of objects (users, groups, computers) reside. The corresponding CNs (Common Names) or OUs (Organizational Units) must be entered in the respective input field, if *no Base DN* is used. Next to each input field there is a button to check the corresponding object tree.

- User Tree Enter the LDAP tree (without Base DN) the users (user objects) reside in. Typical examples are OU=Users or CN=Users.
- Group Tree Enter the LDAP tree (without Base DN) the groups (group objects) reside in. Typical examples are OU=Groups or CN=Groups.
- Computer Tree Enter the LDAP tree (without Base DN) the computers (computer objects) reside in. Typical examples are OU=Computers or CN=Computers.
- Computer Group Tree If the computer groups are located in different tree than the regular (user-)groups or in a subtree, the respective LDAP tree can be entered here. Otherwise the group tree is also used to query computer groups and filter them with a specific *[object filter](#page-18-1)* if necessary.
- Perform recursive search operations in object trees You can use this option to control whether objects shall be queried recursively. In this case the search is not only performed in the determined tree but also in all possible subtrees.

Default: *disabled*

Hint: If objects of a single type reside in various object trees (e.g. users in CN=Teachers and also in CN=Students), the parameter for the respective object tree can be left empty and the option *Perform recursive search operations in object trees* can be activated. In this case a recursive search through the complete LDAP directory starting from the Base DN is performed. However, you should by all means set the *[object filter](#page-18-1)* for the respective object type.

## **Object attributes**

In order for Veyon to retrieve the required information from the queried objects, the names of some object attributes have to be configured, as they may vary broadly depending on the specific environment and LDAP server. Next to each input field there is a button that can be used to check each attribute name.

- <span id="page-18-2"></span>User Login attribute This attribute must contain the login name of a user. It is used to determine the LDAP user object belonging to a specific user. In an OpenLDAP environment often the attribute name uid is used to this end, whereas Active Directory frequently uses sAMAccountName.
- Group Member attribute Members of a group are listed in group objects through this attribute. It is used to determine the groups a particular user is a member of. Depending on the configuration they attribute also also used for mapping computers and rooms. In an OpenLDAP environment often the attribute name member is used to this end, whereas Active Directory frequently uses memberUid.
- Computer Name attribute This attribute takes the DNS name of the computer. It is used to determine the LDAP computer object belonging to a specific computer name (host name). In an OpenLDAP environment often the attribute name name is used to this end, whereas Active Directory frequently uses  $dNSHostName$ .
- Computer names are saves as fully qualified domain names. This option determines whether the [fully qualified](https://de.wikipedia.org/wiki/Fully-Qualified_Host_Name) [domain name \(FQDN\)](https://de.wikipedia.org/wiki/Fully-Qualified_Host_Name) is used for the mapping of computer names to LDAP computer objects. If the computer names are saved without the domain part in the LDAP directory, this option has to be disabled.

Default: *disabled*

Computer MAC address attribute Additionally to the computer name the MAC addresses of computers are stored in the LDAP directory in some environments, for example, if the DHCP server is also accessing the LDAP directory. If the Veyon function [Wake-on-LAN](https://de.wikipedia.org/wiki/Wake_On_LAN) shall be used, the respective attribute name has to be entered here, since the MAC address is required for this function. Typical examples are hwAddress or dhcpAddress.

Hint: A standard Active Directory does not have an attribute for storing MAC addresses. You'll need to populate MAC addresses manually in an existing unused attribute such as wwwHomepage or extend the AD scheme. Additionally you can grant computers group write access to SELF and let them store the MAC address of the first physical LAN adapter by using a PowerShell startup script.

- Computer room attribute If the LDAP scheme for computer objects needs a special attribute for the mapping to a room, this attribute name can be entered here. You can use the *Test* button to verify, whether the members of a computer room can be correctly queried using the configured attribute. In the advanced settings, you can configure in section *[Computer rooms](#page-19-0)* that the computer room attribute is used.
- Computer room name attribute If computer groups or computer contains are used as rooms, instead of the *Common Names* of these groups or objects, the value of a specific attribute for the displayed room name can be used. For example, if computer groups have an attribute name or description, you can store a meaningful room declaration in this place.

## <span id="page-18-0"></span>**Advanced settings**

With the advanced settings the LDAP integration and usage of information from the LDAP directory can be tailored to fit individual needs.

## <span id="page-18-1"></span>**Optional object filters**

By using LDAP filters the LDAP objects used by Veyon can be limited, e.g., if computer objects such as printers should not be displayed in Veyon Master. Next to each input field there is a button to check the respective attribute name.

Since Veyon 4.1 the optional filters follow the well-known scheme for LDAP filters (see for example [RFC 2254](https://www.ietf.org/rfc/rfc2254.txt) or [Active Directory: LDAP Syntax Filters\)](https://social.technet.microsoft.com/wiki/contents/articles/5392.active-directory-ldap-syntax-filters.aspx), e.g. (objectClass=XYZ).

Filter for users You can define an LDAP filter for users here, e.g. (objectClass=person) or (&(objectClass=person)(objectClass=veyonUser)).

- <span id="page-19-1"></span>Filter for user groups You can define an LDAP filter for user groups here, e.g. (objectClass=group) or (|(cn=teachers)(cn=students)(cn=admins)).
- Filter for computers You can define an LDAP filter for computers here, e.g. (objectClass=computer) or  $(\&(!(\text{con}=printer*))((\text{con}=scanner*)))$ .
- Filter for computer groups You can define an LDAP filter for computer groups here, e.g. (objectClass=room) or  $(\text{cn=Room*})$ . If computer groups are used as rooms, you can limit the rooms to be displayed with this method.
- Filter for computer container You can define an LDAP filter for computer groups here, e.g. (objectClass=container) or (objectClass=organizationalUnit). If container/OUs are used as rooms, you can limit the rooms to be displayed with this method.

#### **Identification of group members**

The content of the group membership attributes varies across different LDAP implementations. Whilst in Active Directory the distinguished name (DN) of an object is stored in a member attribute, OpenLDAP usually stores the login name of a user (uid or similar) or the computer name. In order for Veyon to use the correct value for querying a user's groups or computers, the correct setting has to be chosen.

- Distinguished name (Samba/AD) This option has to be chosen, if the distinguished name (DN) of an object is stored in a member attribute of the group. Usually Samba and AD server use this scheme.
- Configured attribute for user login or computer name (OpenLDAP) This option has to be chosen , if the user login name or computer name is stored in a member attribute of a group. Usually OpenLDAP server use this scheme.

#### <span id="page-19-0"></span>**Computer rooms**

Veyon provides several methods to map computer rooms to an LDAP directory. In the most simple case there is one computer group for every computer room which all computers of a room are a member of. If computers reside in containers or Organizational Units (OUs), these superior objects can be used as rooms. In both cases do not entail an update of the LDAP scheme. As a third possibility the room name can be stored as special attribute in each computer object.

Computer groups You can use this option to define, that computer rooms are mapping using computer groups. All computer groups will be displayed as rooms in Veyon Master. In each room all computers that are members of the specific group are displayed. In case not all LDAP groups shall be displayed as rooms, you must either configure a dedicated computer group tree or restrict the computer groups by using a computer group filter.

#### Default: *activated*

Computer container or OUs This settings defines that the containers/OUs in which the computer objects reside are used as computer rooms. Containers are objects that are superior to computer objects in the LDAP tree. In case not all containers shall be displayed as rooms, a respective computer container filter can be defined.

Default: *disabled*

Common attribute If the LDAP scheme expects a special attribute for the mapping of computer objects to a room, this option can be activated and the attribute name can be entered. You can use the *Test* button to check, whether the members of a computer room can be queried correctly with the configured attribute.

Default: *disabled*

#### <span id="page-20-3"></span><span id="page-20-1"></span>**Integration tests**

By using integration tests the LDAP integration as a whole can be tested. The buttons allow for various tests to be performed. All tests should be run successfully and return valid results before the LDAP connection is used in production.

#### **Using LDAP backends**

After successful configuration of the LDAP integration, the LDAP backend can be activated. Both *[Network object](#page-25-0) [directory](#page-25-0)* as well as the user groups backend for the *[Computer access control](#page-30-2)* have to changed. Only after the network object directory has been changed to *LDAP* the room and computer information from the LDAP directory are used in Veyon Master.

Attention: After the backend has been changed for the computer access control, all previously configured access rules should under all circumstances be checked, since group and room information change and in most cases access rules will no longer be valid or not be processed correctly.

#### <span id="page-20-2"></span>**Command line interface**

There are several LDAP specific opertions provided through the *[Command line interface](#page-20-0)* of Veyon. All operations are provided through the ldap module. All list of all supported commands is printed on entering veyon-ctl ldap help, whilst command specific help texts can be shown via veyon-ctl ldap help <Command>.

**autoconfigurebasedn** This command can be used to automatically determine the used Base DN and permanently write it to the configuration. An LDAP server URL and optionally a naming context attribute have to be supplied as parameters:

veyon-ctl ldap autoconfigurebasedn ldap://192.168.1.2/ namingContexts veyon-ctl ldap autoconfigurebasedn ldap://Administrator:MYPASSWORD@192. 168.1.2:389/

**query** This command allows querying LDAP objects (rooms, computers, groups, users) and is designed mainly for debugging purposes. However, the function can also be used for developing scripts that may be helpful for system integration.

veyon-ctl ldap query users veyon-ctl ldap query computers

## <span id="page-20-0"></span>**1.1.6 Command line interface**

For administrative tasks, the *Veyon Configurator* and the command line tool *Veyon Control* are available. The program can be started via the command veyon-ctl in the command line. If the Veyon installation directory is not in the \$PATH (Linux) or %PATH% (Windows) environment variable, you must first change to the installation directory or prepend the directory to the program name.

If the program is called with the help parameter, a list of all available modules is displayed. The list can vary depending on the installed Veyon plugins:

```
$ veyon-ctl help
Available modules:
    authkeys - Commands for managing authentication keys
```
(continues on next page)

(continued from previous page)

```
config - Commands for managing the configuration of Veyon
ldap - Commands for configuring and testing LDAP/AD integration
networkobjects - Commands for managing the builtin network object directory
remoteaccess - Remote view or control a computer
service - Commands for configuring and controlling Veyon Service
shell - Commands for shell functionalities
```
Each module supports the help command, so that a list of all available commands can be displayed for each module. Sample output for the config module:

```
$ veyon-ctl config help
Available commands:
   clear - Clear system-wide Veyon configuration
   export - Export configuration to given file
    get - Read and output configuration value for given key
    import - Import configuration from given file
   list - List all configuration keys and values
    set - Write given value to given configuration key
   unset - Unset (remove) given configuration key
    upgrade - Upgrade and save configuration of program and plugins
```
For some modules the help command can be supplied with a command name as an additional argument to get specific help for each command:

```
$ veyon-ctl remoteaccess help control
remoteaccess control <host>
```
#### **Authentication key management**

The authkeys module allows the management of authentication keys so that common operations such as importing an authentication key or assigning a user group can be easily automated.

- **create <NAME>** This command creates a new pair of authentication keys and stores the private and public keys in the configured key directory. The parameter must be a name for the key, which may only contain letters.
- **delete <KEY>** This command deletes the <KEY> authentication key from the configured key directory. Please note that a key cannot be recovered once it has been deleted.
- **export <KEY>** [<FILE>] This command exports the <KEY> to <FILE> authentication key. If <FILE> is not specified, the file name is derived from the name and type of <KEY>.
- **extract <KEY>** This command extracts the public key part from the private key <KEY> and saves it as the associated public key. When setting up another master computer, it is therefore sufficient to transfer the private key. The public key can then be extracted.
- **import <KEY>** [<FILE>] This command imports the authentication key <KEY> from <FILE>. If <FILE> is not specified, the file name is derived from the name and type of <KEY>.
- **list** [details] This command lists all available authentication keys in the configured key directory. If the details option is specified, a table with key details is output instead. Some details may be missing if a key cannot be accessed, e.g. due to missing read permissions.
- **setaccessgroup <KEY> <ACCESS GROUP>** This command adjusts the file access permissions on the <KEY> so that only the user group <ACCESS GROUP> has read access to it.

#### <span id="page-22-0"></span>**Configuration management**

The local Veyon configuration can be managed using the config module. Both the complete configuration and individual *:index:'configuration keys* can be read or written.

**clear** This command resets the entire local configuration by deleting all configuration keys. Use this command to recreate a defined state before importing another configuration:

veyon-ctl config clear

**export** This command exports the local configuration to a file. The name of the destination file must be specified as an additional parameter:

veyon-ctl config export myconfig.json

**import** This command imports a previously exported configuration file into the local configuration. The name of the configuration file to be imported must be specified as an additional argument:

veyon-ctl config import myconfig.json

**list** This command shows a list of all configuration keys and their corresponding values.

veyon-ctl config list

Using this command you can find the names of configuration keys in order to get oder set them one by one.

**get** This command allows reading a single configuration key. The name of the key must be supplied as a parameter.

veyon-ctl config get Network/PrimaryServicePort

**set** With this command a single configuration key can be written. The name of the key and the desired value must be passed as additional arguments:

veyon-ctl config set Network/PrimaryServicePort 12345 veyon-ctl config set Service/Autostart true veyon-ctl config set UI/Language de\_DE

**unset** This command deletes a single configuration key resulting in Veyon using the internal *index:'default value* for this key. The name of the key must be passed as an additional argument:

veyon-ctl config unset Directories/Screenshots

**upgrade** With this command the configuration of Veyon and all plugins can be updated and saved. This may be necessary if settings or configuration formats have changed due to program or plugin updates.

#### **LDAP**

The commands available in the ldap module are documented in section *[Command line interface](#page-20-2)* in chapter *[LDAP/AD](#page-15-0) [integration](#page-15-0)*.

#### **Network object directory**

As described in the section *ref:'Rooms and Computers*, Veyon provides a built-in network object directory that can be used when no LDAP server is available. This network object directory can be managed in the Veyon Configurator as well as on the command line. Certain operations such as CSV import are currently only available on the command line. For most commands, a detailed description with examples is available in the command-specific help. The following commands can be used in the networkobjects module:

**add <TYPE> <NAME> [<HOST ADDRESS> <MAC ADDRESS> <PARENT>]** This command adds an object, where <TYPE> can be room or computer. <PARENT> can be specified as name or UUID.

- <span id="page-23-0"></span>**clear** This command resets the entire network object directory, i.e. all rooms and computers are removed. This operation is particularly useful before any automated import.
- **dump** This command outputs the complete network object directory as a flat table. Each property such as object UID, type or name is displayed as a separate column.
- **export <FILE> [room <ROOM>] [format <FORMAT-STRING-WITH-VARIABLES>]** This command can be used to export either the complete network object dictionary or only the specified room to a text file. The formatting can be controlled via a format string and the variables it contains, so that, for example, a CSV file can be generated. Valid variables are  $type$ ,  $%$   $name$ ,  $%$   $close$ ,  $%$   $name$ ,  $%$   $name$   $and$   $%$   $room$ .
- **import ``FILE> [room < SPACE>] [format `FORMATSTRING-MIT-VARIABLEN>] [regex `REGULAR EXPRESSION-MIT-VARIABLEN>]** This command can be used to import a text file into the network object directory. The processing of the input data can be controlled via a format string or a regular expression and contained variables. This way both CSV files and otherwise structured data can be imported. Valid variables are %name%, %host%, %mac% and %room%. Various examples are given in the command help.
- **list** This command prints the complete network object directory as a formatted list. Unlike the dump command, the hierarchy of rooms and computers is represented by appropriate formatting.
- **remove <OBJECT>** This command removes the specified object from the directory. <OBJECT> can be specified as name or UUID. When a room is removed, all computers in it are also removed.

#### **Remote access**

The remoteaccess module provides functions for a graphical remote access to computers. These are the same function that can be accessed from the Veyon Master. For example, the function provided by the command line tool can be used to create a program shortcut for direct access to a particular computer.

**control** This command opens a window with the remote control function that can be used to control a remote computer. The computer name or IP address (and optionally the TCP port) must be passed as an argument:

veyon-ctl remoteaccess control 192.168.1.2

**view** This command opens a window with the remote view function to monitor a remote computer. In this mode the screen content is displayed in real time, but interaction with the computer is not possible until the corresponding button on the tool bar has been clicked. The computer or IP address (and optionally the TCP port) has to be passed as an argument:

veyon-ctl remoteaccess view pc5:5900

#### **Service control**

The local Veyon service can be controlled using the service module.

**register** This command registers the Veyon service in the operating system as a service so that it starts automatically when the computer starts up.

veyon-ctl service register

**unregister** This command removes the service registration in the operating system so that the Veyon service will not start automatically on startup.

veyon-ctl service unregister

**start** This command starts the Veyon service.

```
veyon-ctl service start
```
<span id="page-24-5"></span>**stop** This command stops the Veyon service.

veyon-ctl service stop

**restart** This command restarts the Veyon service.

veyon-ctl service restart

**status** This command queries and displays the status of the Veyon service.

veyon-ctl service status

## **Shell**

Simple shell functionalities are provided by the shell module. If this module is called without further arguments, an interactive mode is started. In this mode, all CLI commands can be entered directly without having to specify and call the veyon-ctl program for each command. The mode can be exited by entering the keyword  $ext{exit}$ .

Additionally the module can be used for automated processing of commands in a text file in order to implement simple batch processing:

**run <FILE>** This command executes the commands specified in the text file line by line. Operations are executed independently of the result of previous operations, i.e. an error does not lead to termination.

## <span id="page-24-0"></span>**1.1.7 Configuration reference**

In this chapter all configuration pages within Veyon Configurator as well as all configuration options with their respective meanings are explained in detail. It mainly serves as a reference for looking up detailed configuration options. A manual and hints for the installation can be found in chapter *[Configuration](#page-9-0)*.

#### <span id="page-24-1"></span>**General**

#### <span id="page-24-2"></span>**User interface**

#### Language

The selected language can be adapted for the graphical user interfaces as well as the command line tools. You can choose from all the languages that are already provided in a partly or complete translation. Please note, that changing the language will take effect after a program restart. In default configuration Veyon uses the language of the operating system, if this language is already supported. Otherwise, English will be used as a fallback.

Default: *use system language settings*

High-DPI-Scaling In case Veyon is used on high resolution screens with a high pixel density (DPI>150) this option should be activated. In this case the user interfaces are displayed larger such that readability especially of visual elements with text caption is improved.

Default: *disabled*

## <span id="page-24-3"></span>**Logging**

<span id="page-24-4"></span>You have several options at hand to influce the logging within Veyon. These options are primarily of interest if you are experiencing problems using Veyon. The log files may indicate potential causes for errors.

<span id="page-25-2"></span>Logfile directory You can use this option to specify in which directory the log files will reside. Normally you should use a placeholder variable in this place. A more detailed description about possible values can be found in section *[Placeholder variables for file paths](#page-32-1)*.

## Default: *\$TEMP*

#### <span id="page-25-1"></span>Loglevel

The loglevel defines how detailed logging messages are recorded. For analysis of program failures it may be useful to even set the loglevel to *Debugmessages and everything else*. Thus, however, huge amounts of log data can be produced fast. In normal operating mode only warnings and errors should be recorded.

Vorgabe: *Information, warnings and errors*

#### Limit logfile size

In order for logfiles not to become too large and occupy memory unnecessarily, their size can be limited with this option. If activated, an upper limit for the size of a single logfile can be configured.

#### Default: *disabled / 1 MB*

#### Rotate logfiles

In conjunction with limiting the size of a single logfile, it may be useful furthermore to rotate the logfiles. In this case one logfile is renamed to  $Veyon...log.0$  after exceeding the configured limit. Previously rotated files are renamed such that the number of the file suffix is increased by 1. If the maximum number of rotations is reached, the oldest file (i.e. the one with the highest number as a suffix) is deleted.

#### Vorgabe: *disabled / 10x*

Log to stderr If program components of Veyon are executed from a command line window (i.e. a terminal), you can use this option to specify, whether logging messages shall be printed to stderr or stdout. This option is primarily relevant for scripting operations.

#### Default: *activated*

Log to Windows-Event Log For in central management in may be useful in some cases to log logging messages directly to the Windows-Event Log. This option does not influence the normal recording of logfiles. Under Linux this option has no effect.

#### Default: *disabled*

You can use the *Clear all Logfiles* button to delete all Veyon logfiles in the logfile directory of the current user as well as the ones of the system service.

#### <span id="page-25-0"></span>**Network object directory**

In Veyon a NetworkObjectDirectory provides information about network objects. Network objects include computers and rooms that computer are based in. The data from the network object directory is used by Veyon Master to supply the computer room management with entries. On top of that data from the network object directory is used for access control. By default a backend is used, that stores the data in the local Veyon configuration and queries them from this location. See section *[Rooms & computers](#page-12-0)* for more information.

Backend You can use this option to define the desired backend for the network object directory. Depending on the installation there may be several backends such as *[LDAP/AD integration](#page-15-0)* available beside the default backend.

Default: *Standard (store objects in local configuration)*

<span id="page-26-3"></span>Update interval The network object directory can be automatically updated in the background which may come in handy if dynamic backends such as LDAP are used. The time interval for these updates can be altered with this option.

Default: *60 seconds*

## <span id="page-26-0"></span>**Authentication**

The *[Configuration](#page-9-0)* chapter describes the *[Authentication methods](#page-11-0)* available in Veyon.

Method: This option defines which authentication method to use. *[Logon authentication](#page-11-1)* does not require any further setup and can be used immediately. To use the *[Key file authentication](#page-11-2)*, appropriate authentication keys must first be created and distributed.

Default: *Logon authentication*

#### <span id="page-26-1"></span>**Service**

#### <span id="page-26-2"></span>**General**

Hide info area icon By default the Veyon service displays an info area icon (see also *system section of the control panel*) to indicate proper operation and information concering program version and used network ports. Displaying the icon can be prohibited by activating this option.

#### Default: *disabled*

index:*Show notification* on failed authentication attempts This option specifies whether a notification should be displayed if there was a failed logon attempt via the Veyon service. These messages usually indicate that the authentication settings are not set up correctly, for example, incorrect authentication keys or dissimilar users/passwords on computers when using logon authentication.

#### Default: *activated*

Show notification on remote connection If the user is to be informed that his computer is being remotely accessed, he can be notified. This option must be activated for this. However, if the user is to be asked for permission, appropriate access control rules must be configured. More information can be found in the chapter *[Access](#page-13-0) [control rules](#page-13-0)*.

#### Default: *deactivated*

Activate SAS generation in the software (Ctrl+Alt+Del) In standard configuration it is not possible for applications running under Windows to generate the Secure-Attention-Sequence (Ctrl+Alt+Del) and simulate pressing these keys. With this option a policy is written to the Windows-Registry that alters this behavior. It is recommended to leave this option activated in order to be able to send  $Ctr1+Alt+De1$  to a remotely controlled computer. Otherwise it may for example not possible to unlock the remotely controlled computer. A user login can also be prohibited since the keys  $Ctr1+Alt+De1$  usually have to be pressed to this end.

#### Default: *activated*

Autostart With this option you can specify whether the Veyon service is registered as a system service in the operating system meaning that is automatically started on booting the computer.

Default: *activated*

#### <span id="page-27-3"></span><span id="page-27-1"></span>**Network**

Primary service port You can use this option to define the primary network port the Veyon service is working with, meaning that it listens to incoming connections and accepts them.

Default: *11100*

Port of the interval VNC server You can use this option to define the network port the interval VNC server is working with. This port is not reachable from the outside and is used exclusively by the Veyon service to access screen data via an internal VNC server and forward them.

Default: *11200*

Port for function manager You can use this option to define the network port the function manager is working with. This internal components of the Veyon service is an interface between the Veyon service and function processes. In contrast to the Veyon service these function processes are running in the context of the signed in user and therefore have to communicate with the Veyon service through this interface. This port is not reachable from the outside.

Default: *11300*

Port for demo server You can use this option to define the network port the demo server is working with. The demo server provides screen data from a teacher computer to the network during a demonstration.

Default: *11400*

Activate firewall exception Depending on the system configuration can may be impossible for a process running under Windows to listen to a specific port since the Windows-Firewall may be blocking connection requests. In order to provide access to the service port and the demo server port, exceptions for the Windows-Firewall have to be configured. This is automatically done during the installation process. If this behavior is unwanted and a manual configuration is preferred, this option can be disabled.

Default: *activated*

Only allow connections from the local computer If the Veyon service shall not be reachable for other computers in the network, you can use this option. For normal computers which shall be access from the Veyon Master, this option must not be activated. However, the option could be useful for teacher computers in order to provide an additional security layer beside the access control settings. Access to the demo server is not influenced by this option.

Default: *disabled*

#### <span id="page-27-2"></span>**VNC server**

Plugin By default Veyon uses an internal platform specific VNC server implementation to provide the screen data of a computer. In some cases, however, it may be desirable to utilize a plugin with a different implementation. For example if a separate VNC server is already installed on the computer, this server can be used instead of the internal VNC server by choosing the plugin *External VNC Server*. In this case the password and network port of the installed VNC server have to be entered.

Default: *Built-in VNC server*

<span id="page-27-0"></span>**Master**

**Basic settings**

**Directories** 

<span id="page-28-2"></span>In order to make a configuration generic and independent of the user, you should use placeholder variables instead of absolute paths in the directory settings. A more detailed explanation of possible values can be found in section *[Placeholder variables for file paths](#page-32-1)*.

<span id="page-28-1"></span>User configuration The user specific configuration of the Master program resides in the directory defined here. This configuration includes the settings for the user interface and the computer choice from the last session.

#### Default: *\$APPDATA/Config*

Screenshots All image files that have been generated by the screenshot function reside in the directory defined here. For example if you want to store the files in a central collection folder, a different directory path can be entered here.

#### Default: *\$APPDATA/Screenshots*

#### User interface

Thumbnail update interval This setting determines the time interval in which the computer thumbnails in Veyon Master are to be updated. The shorter the interval, the higher the processor load on the master machine and the overall network load.

Default:\* *1000 ms*

Background color With this setting the background color of the workspace in Veyon Master can be changed.

Default: *white*

Computer thumbnail caption With this setting you can choose which caption to use for the computer thumbnails in Veyon Master. For example, if the computer name is not important, only the name of the logged on user can be displayed instead.

Default: *User and computer name*

## **Behaviour**

In the tab *Behaviour* settings are available to change the behaviour of Veyon Master with respect to *program start*, *computer rooms* and *modes and functions*.

#### Program start

Perform access control at program start You can use this option to define whether the possibly configured *[Com](#page-30-2)[puter access control](#page-30-2)* should also be perform whenever the Veyon Master is started. Even though access control is enforced on client-side in every case, this additional option assures, that users without proper access rights can not even start the Veyon Master, hence making security even more visible.

#### Default: *disabled*

<span id="page-28-0"></span>Automatically switch to current room By default all computers that have been selected the previous time are displayed after starting Veyon Master. If instead all computers in the Master computer's room shall be displayed, this option can be activated. The Veyon Master will then try to solve which room the local computer belongs to using the configured *[Network object directory](#page-25-0)*. All computers in the room are listed in this case. Precondition for this function is a correctly working DNS setup in the network which translated computer names to IP addresses and vice versa.

#### Default: *disabled*

Automatically adjust computer thumbnail at start If the size of the computers' thumbnail is to be automatically adjusted upon starting Veyon Master (takes the same effect as clicking the *Auto* button), this option can be activated. The previously configured size will be ignored. This functionality primarily comes into play in conjunction with the *[automatic room change](#page-28-0)*.

## Default: *disabled*

<span id="page-29-1"></span>Automatically open computer rooms widget You can use this option to define that the computer management is opened upon program start by default.

#### Default: *disabled*

#### Computer rooms

Only show current room As a default, the computer management lists all rooms in the configured *[Network object](#page-25-0) [directory](#page-25-0)*. By activating this option you can assure that only the room the Master computer is based in is listed. This can increase lucidity especially in larger environments.

#### Default: *disabled*

#### Allow adding rooms manually

In conjunction with the option *only show current room* is can be additionally specified, that further rooms can be added to the computer management manually. If this option is activated, an additional *Add Room* button is shown that opens a dialogue with all available rooms.

#### Default: *disabled*

<span id="page-29-0"></span>Hide local computer In normal operation mode it is often not desired to display one's own computer and activated room-wide activated function on one's own computer as well (e.g. screen lock). Hiding a local computer can be activated through this option.

#### Default: *disabled*

Hide empty rooms Under certain circumstanced the *[Network object directory](#page-25-0)* contains rooms without computers, for example due to specific LDAP filters. These empty rooms can be hid away from the computer management through this option.

#### Default: *disabled*

Hide computer filter field The filter field for searching computers can be hid through this option, to keep the user interface as simple as possible in small environments.

#### Default: *disabled*

#### Modes and features

Enforce selected mode for client computers Some of Veyon's functions change the operating mode of a computer. Examples are the demo mode or the screen lock. These mode function are activated only once per default and, for example, are not restored in case of a physical computer reboot. If this option is activated, the mode will even be enforced after a connection has been closed.

#### Default: *disabled*

Show confirm dialogue for potentially dangerous actions Actions such as rebooting a computer or logging off of a user are potentially hazardous such that an unintentional activation is not desired. You can use this option to define that such actions have to be confirmed in a confirm dialogue.

#### Default: *disabled*

Function on double-click If a computer is double-clicked in Veyon Master, a predefined function can be triggered. The usage of the functions *remote control* or *remote view* is conventional.

Default: *<no function>*

#### **Features**

With the help of the two lists in the *Features* tab is can be defined which functions are available in Veyon Master. Single features can therefore be deactivated if necessary, such that respective buttons and context menu entries are <span id="page-30-3"></span>not displayed in Veyon Master. This may increase lucidity of the user interface if certain features are not to be used anyway.

A feature can be moved from one list to the other by marking and confirming the respective button with the arrow keys. A double-click has the same effect on a feature.

#### <span id="page-30-0"></span>**Authentication keys**

#### <span id="page-30-1"></span>**Key file directories**

Placeholder variables should be used for both base directories. A detailed description of possible values can be found in the *[Configuration reference](#page-24-0)* in section *[Placeholder variables for file paths](#page-32-1)*. Under Windows *UNC paths <https://de.wikipedia.org/wiki/Uniform\_Naming\_Convention>* \_ can be used instead of absolute paths.

Base directory of the public key file The keyfile-assistant places the role specific public key files in this directory after the keys have been generated or imported. On top of that the Veyon Service loads the respective public key file for authentication purposes from this directory.

Default: *\$GLOBALAPPDATA/keys/public*

Base directory of the private key file The keyfile-assistant places the role specific private key files in this directory after the keys have been generated. On top of that the Veyon Master loads the respective private key file to authenticate itself to clients from this directory.

Default: *\$GLOBALAPPDATA/keys/private*

#### **Access control**

#### <span id="page-30-2"></span>**Computer access control**

- Data backend A data backend is required as a data base for access control. It provides users and groups as well as computers and rooms. Thereby you can choose between the standard backend and other plugin-specific backends such as LDAP. With a standard backend local users and groups as well as computers and rooms are loaded from the local configuration; see also section *[Rooms & computers](#page-12-0)*. If an LDAP connection is used, you should select the backend *LDAP* here.
- Enable usage of domain groups When using computer access control in combination with the *[Rooms & computers](#page-12-0)* backend only the local system groups are available per default. By enabling this option all groups of the domain can be queried and used. This option is not enabled per default for performance reasons. In environments with a huge number of domain groups computer access control can take a long time. In such scenarios you should consider setting up the *[LDAP/AD integration](#page-15-0)* and use the *LDAP* backend.

#### Default: *disabled*

- Grant access to all authenticated users (default) If the predefined authentication is sufficient (e.g. when using a keyfile authentication with restricted access to the key files), this option can be selected. In this mode no further access control is performed.
- Restrict access to members of specific user groups In this mode access to a computer is restricted to members of specific user groups. These authorized user groups can be configured in section *[User groups authorized for](#page-31-0) [computer access](#page-31-0)*.
- Process access control rules This mode allows for a detailed access control using user defined access control rules and offers maximum flexibility. However, its initial configuration is slightly more complicated such that one of the other two access control modes is recommended for initial testing.

## <span id="page-31-0"></span>**User groups authorized for computer access**

Configuration of this access control mode is straightforward. The left list contains all user groups provided by the data backend. By default these are all local user groups. If *[LDAP/AD Integration](#page-15-0)* is configured, all LDAP user groups are shown. You can now select one or more groups and move them to the right list using the corresponding buttons between the two lists. All members of each group in the right list can access the computer. Remember to mirror the configuration to all computers.

Using the *Test* button in section *Computer Access Control* it can be checked, whether are specific user could potentially access a computer through the current group configuration.

#### **Access control rules**

Configuration of a rule set for access control including use cases are described in detail in chapter *[Access control rules](#page-13-0)*.

## **LDAP**

All options that describe how to connect Veyon to an LDAP compatible server are explained in detail in chapter *[LDAP/AD integration](#page-15-0)*.

#### **Demo Server**

Fine tuning can be done through the configuration page for the demo server to enhance performance in demo mode. These configurations should only be altered if performance is not satisfying or if only a small bandwith is available for transferring data.

#### Update interval

You can use this option to specify the interval between to screen updates. The smaller this interval is, the higher the update frequency and the smoother the screen transmission. However, a considerably low value might lead to higher CPU load and more network traffic.

#### Default: *100 ms*

Key frame interval During transmission of screen data only the parts of the screens that have actually changed are sent to the clients (incremental update) in order to minimize network load. These updates are carried out individually and asynchronously for each client. Thus, clients may not be running synchronously after a while depending on bandwidth and latency. To this end complete *key frames* are sent in equidistant intervals, such that after one key frame intervall all client will have a synchronized screen. The lower the value chosen, the higher the resulting CPU and network load will be.

### Default: *10 sec*

Memory limit All screen update data is internally buffered by the demo server to be distributed to the clients later on. In order not to use too much memory space for the internal buffer due to incremental updates between two key frames, the value defined here serves as a limit. This limit is a soft-limit meaning that on exceeding it a key frame updated is tried (even if the key frame interval has not passed entirely), but the buffer still holds all data. Only if the specified limit is exceeded twofold (hard-limit) the buffer is reset. If there are frequent disruptions or lagging during a screen transmission, this value should be increased.

#### Default: 128 MB\*

## <span id="page-32-2"></span><span id="page-32-1"></span>**Placeholder variables for file paths**

Placeholder variables can be used with each operating system in both the Windows and Linux format \$VARIABLE and %VARIABLE%.

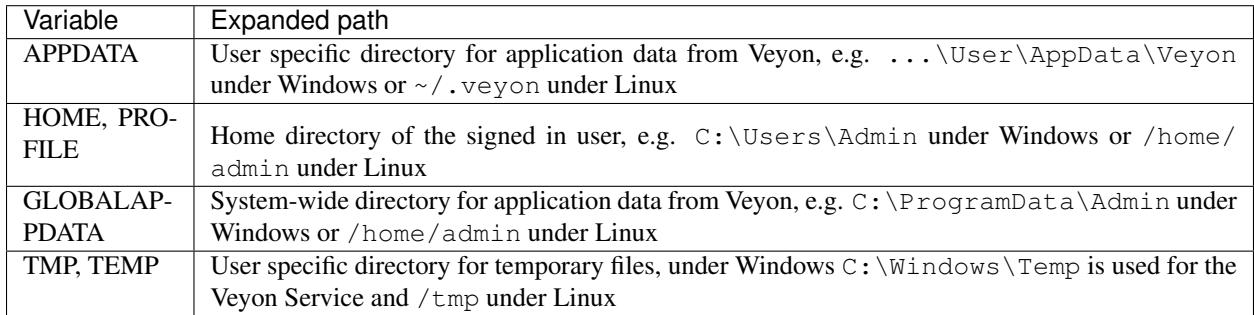

## **Environment variables**

Veyon evaluates different optional environment variables allowing to override defaults for runtime settings such as session ID, log level and authentication keys to use.

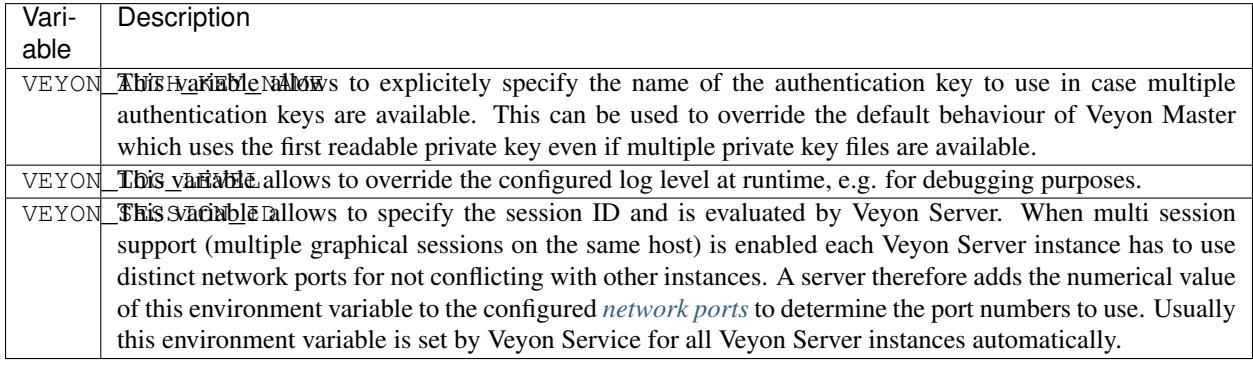

## <span id="page-32-0"></span>**1.1.8 Troubleshooting**

Important: If you encounter interaction or connection problems between master and client computers you should always ensure that an identical Veyon configuration is used on all computers. To avoid problems in general it's recommended to automate the configuration transfer during *[installation](#page-8-0)* or via the *[Command line interface](#page-20-0)* instead of importing the configuration manually using the Veyon Configurator. During debugging the configuration needs to be transfered onto all computers on every change.

## **Computers can't be accessed**

There are multiple causes which can prevent the access to a computer using Veyon Master.

## <span id="page-33-0"></span>**Networking problems**

First of all the general network connectivity of the computer should be checked. Use the utility ping (which is usually included with every operating system) to diagnose connectivity problems.

## **Problems with the Veyon Service**

If the computer can be pinged you should check whether the Veyon Service is running correctly. Open the Veyon Configurator and open the configuration page *[Service](#page-26-1)*. In the section *[General](#page-26-2)* the status of the service should be displayed with status *Running*. Otherwise the service can be started using the button *Start service*. If this is not successful you should try a reinstallation of Veyon. If a reinstallation does not help you can check the log files of the Veyon Service as well as the logging messages of the operation system for error messages and possible causes. Additionally you can find more hints or possibilities for adjustments in the service management of your operating system.

## **Service and firewall settings**

If the service is running you have to ensure that it is listening on the correct network port for incoming connections. You can verify that on the local computer using  $t$ elnet:

telnet localhost 11100

Besides general program output the string RFB 003.008 has to be displayed. If the output does not match the expectations you should check the *[Network](#page-27-1)*, especially the primary service port, and reset them to their default values.

Next the same access has to be possible from a different computer in the network. The utility telnet can be used again for the diagnosis. The program argument localhost has to be replaced with the name or IP address of the corresponding computer. If the access fails please ensure that the option *Allow connections from localhost only* in the *[Network](#page-27-1)* is disabled. Additionally *[Computer access control](#page-30-2)* should be disabled initially, as the service listens on localhost only if the external access would be denied because of currently matching rules. If both settings are correct the output of

netstat -a

has to indicate that the service is not (only) listening on local host or 127.0.0.1 (status LISTEN or similar).

If the external port access still fails usually a firewall prevents the access and has to be reconfigured accordingly. On Linux this concerns settings of iptables, ufw etc. Consult the corresponding manuals of the software used. On Windows the integrated Windows Firewall is configured by Veyon automatically as long as the option *Enable firewall exception* in the *[Network](#page-27-1)* is set to its default value (*enabled*). If a 3rd party firewall solution is used it has to be configured such that the TCP ports 11100 (primary service port) as well as 11400 (demo server) can be accessed externally.

## **Authentication settings**

Another cause of error can be wrong or insufficient *[Authentication](#page-26-0)*. For initial tests you should (on both computers!) enable *[logon authentication](#page-11-1)* and disable *Key file authentication*. As soon as the logon authentication is successful at the local computer external access should work too.

When using *[key file authentication](#page-11-2)* it has to be enabled and the key files on master and client computers have to correspond. On client computers the public key file needs to have the same content as on the master computer. If the access still fails in some circumstances the access permissions are wrong. The Veyon Service needs to have read permissions on the *public key file* while the user of Veyon Master has to be able to read the *private key file*. If the problem remains the *[Key file directories](#page-30-1)* of the key files should be deleted on all computers and a new keypair generated on the master computer. Then the public key needs to be imported again on all client computers.

#### **Settings for computer access control**

An erroneous configuration of computer access control can lead to problems with accessing computers. Initially it's recommended to disable the *[Computer access control](#page-30-2)* completely using the Veyon Configurator. Now you can determine which configured computer access control method is configured improperly.

When using *[User groups authorized for computer access](#page-31-0)* you have to check whether the list of authorized user groups is complete and whether the accessing user is member of one of these groups.

Improperly configured *[Access control rules](#page-13-0)* can also cause problems with accessing computers. There always has to be at least one rule which allows the access under certain conditions. Once ensured for further debugging a temporary test rule can be inserted at the end of the list which has the option *Always process rule and ignore conditions* enabled and the action *Allow access* selected. This rule stepwise can be moved upwards inside the rule list until the access works or the test gives the desired positive results. The access rule below the temporary test rule likely causes the access being denied and can be examined in detail and corrected appropriately.

Another potential cause in case of prohibited computer access may be the *[Access control rules](#page-13-0)*. There always has to be at least one rule granting access under certain conditions. Using this method, you can add another rule at the bottom of the list for debugging purposes. This rule should have the option *Always process rule and ignore conditions* activated and the action *Allow Access* should be selected. This rule can now be moved upwards step by step until access is granted or the test produces the desired results. In this case the access rule directly below the test rule has to be the cause for the denial of access and can be closely inspected and corrected accordingly.

### **Settings are not correctly saved/loaded**

If one or more configuration keys are inconsistent or broken settings can't be loaded or save correctly, e.g. room and computer information. In this case the configuration (*[should be reset completely](#page-13-1)*) and recreated from scratch using the default values.

#### **Rooms and computers from the LDAP directory are not displayed in Master**

Please make sure that:

- the *[Network object directory](#page-25-0)* on configuration page *General* is set to *LDAP*
- LDAP integration tests *List all members of a computer room* and *List all computer rooms* are successful and return objects
- all options for fine tuning the behavior on configuration page *Master* are set to their default values

#### **Automated switching to the current room doesn't work**

If the *[option for automated switching to the current room](#page-28-0)* is activated, but doesn't show any effect when starting Veyon Master, it should be ensured, that the master computer is set as computer for the respective room in the *[Network object](#page-25-0) [directory](#page-25-0)*. Independent from this option, the master computer can be hid in the computer room management using the option *[Hide local computer in computer room management](#page-29-0)*.

If all entries in the network object directory are correct, there arguably is a problem with the DNS-configuration in the network. Make sure that computer names can be converted into IP-addresses and vice versa. Most common operating systems offer the diagnosis tool nslookup for this purpose. Calling the program with the local computer name as <span id="page-35-1"></span>a parameter should return a valid IP-address. A second call with the returned IP-address should in turn return the computer name.

In case the function doesn't work as desired despite a correct DNS setup, it can be useful to set the *[Loglevel](#page-25-1)* to the highest value (*Debug*) and search the log file VeyonMaster.log in the *[Logfile Directory](#page-24-4)* for potential causes. Thereby the messages *"initializing rooms"* and *"found local rooms"* might be particularly helpful to detect possible problems.

## **Screen lock can be bypassed with Ctrl+Alt+Del**

In order to completely block all keyboard input and shortcuts in screen lock mode, under Windows a reboot is required after completion of the Veyon installation. Without a reboot the Veyon-specific driver for input devices is not yet active and keyboard input cannot be caught.

## **When in demo mode, client computer screens just show a black screen or a black window**

Please make sure that:

- the demo server's port under *[Network](#page-27-1)* on configuration page *Service* is set to a default value of 11400.
- all firewall exceptions for the master computer are activated on configuration page *Service* or a used third-party firewall is configured to allow incoming connections on port 11400.
- the user of Veyon Master has access to its own computer (i.e. the local Veyon Service). In a rule set there may exist a rule prohibiting access to a computer if a teacher is signed in. In this case you should create a rule with activated condition *accessing computer is localhost* as far up the list of rules as possible. Otherwise the demo server is unable to access the teacher PC's screen content and distribute it to the client computers.

## **The server crashes with XIO or XCB errors on Linux**

There are known issues with specific KDE and Qt versions on Linux causing the Veyon Server to crash. This affects several other VNC server implementations as well. In case you're affected by such crashes consider upgrading KDE/Qt. As a last resort you can disable the X Damage extension in the VNC server configuration. This will however likely decrease overall performance.

## <span id="page-35-0"></span>**1.1.9 FAQ - Frequently Asked Questions**

## **Does Veyon run under Chrome OS (ChromeBooks) or MacOS?**

Currently Veyon is only available for Linux- or Windows-based environments. Support for other platforms is in progress. The Veyon project depends on the help of experienced software developers, especially for porting to macOS and Android.

## **How can I add computers in order to access them?**

If the default *[Network object directory](#page-25-0)* is used, all you need to do is add the appropriate rooms and computers on the *[Rooms & computers](#page-12-0)* configuration page. Afterwards the added resources are available in the Veyon master.

If *[LDAP/AD Integration](#page-15-0)* is configured the network object directory has to be changed to *LDAP* so that the computers from the directory are displayed in the Veyon master.

## **How can I migrate an existing iTALC installation to Veyon?**

Although iTALC and Veyon are conceptually similar, a complete reinstall and reconfiguration is necessary to use Veyon, because configuration and file formats as well as their paths have changed and are not compatible with each other. For a migration iTALC has to be uninstalled completely at first. It is recommended to reboot the computer thereafter. Afterwards Veyon can be installed and configured analogously to iTALC.

While the configuration of authentication methods is very similar, the configuration of rooms and computers is done via the Veyon configurator and no longer in the Master. In this context you should check, whether the new *[LDAP/AD](#page-15-0) [integration](#page-15-0)* can be used to make rooms and computers automatically available in Veyon.

## **Is it possible to use Veyon Master on multiple computers?**

The usage of Veyon Master on multiple computers is possible without any problems. For this to work an identical configuration has to be used on all master computers like its required for client computers in general. If logon authentication is used no further steps are necessary. If key authentication is used the same private key has to be distributed to all master computers.

## **How can an existing VNC server be used in conjunction with Veyon?**

In some environments a VNC server is already installed (e. g. UltraVNC) or is being provided by the system (e. g. VNC-based access to virtual desktops in VDI environments). This can lead to performance losses or conflicts with the Veyon-internal VNC server in some circumstances. In such cases it's recommended to configure Veyon to use the existing (external) VNC server instead of starting its internal VNC server. The configuration is done through the Veyon Configurator in the configuration page *[Service](#page-26-1)* in section *[VNC server](#page-27-2)*.

## **Can I import or use a self-generated file with room and computer information?**

Since Veyon 4.1 there is a new *ref:'module for the command line interface <CLINetworkObjectDirectory>*. This module can be used to import rooms and computers from text files like CSV files into the network object directory.

#### **How can I view or control all monitors of a remote computer?**

On Windows by default only the primary monitor of a computer is accessible with Veyon. You can however change this behaviour in the *[VNC server](#page-27-2)* configuration. Select the VNC server plugin *Builtin VNC server* and enable the option *Enable dual monitor support*.

#### **How can I import or export the selection of displayed computers?**

The selection of displayed computers is saved in the personal *[user configuration](#page-28-1)*. To extend this more multiple user, there a two options. First, the user configuration file can be copied into the respective profile of the user, using login scripts for example. Second the user configuration can be moved to a shared directory (e.g. a network drive) and the *[setting](#page-28-1)* has to be changed accordingly, such that the user configuration is loaded from this directory. However, you have to ensure that the access rights may have to be changed, for that changes made by the user are not rewritten into the global user configuration.

In this context we point you to the function for *[Automatic switch to current classroom](#page-28-0)*, that may permit to realize the desired behavior directly.

#### <span id="page-37-0"></span>**How can I hide the master computer from computer rooms?**

All you need to do is enable the option *[Hide local computer](#page-29-0)* in the master configuration page.

#### **What happens if there is no matching access control rule?**

If there is no previously defined access control rule that matches all activated conditions, access is denied and the connection is closed. In doing so we prohibit that an attacker may have access because of an unfinished rule set.

• genindex

## **1.2 Veyon User Manual**

## **1.2.1 Introduction**

Veyon is an application that allows you to map, keep track of, control, and perform various functions on a centralized computer (such as a teacher's PC), a cluster of computers (such as classrooms or labs) and modes to use.

#### **Program start and registration**

The program is started via the start menu or an desktop icon:

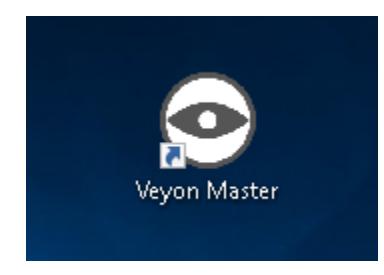

Depending on the system configuration you will be prompted for username and password:

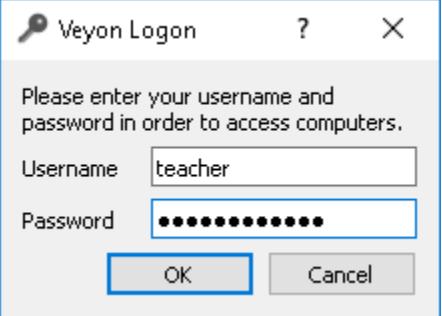

Enter here your username and password or, if given, the access data of a special teacher account. If the entered data is correct and you can log in, the program starts. Otherwise, the Login is denied and an error message is displayed. You can try reentering in this case.

#### **User Interface**

After starting the program you will see a user interface with a toolbar (1), a workspace (2) and a status bar with various controls (3):

<span id="page-38-0"></span>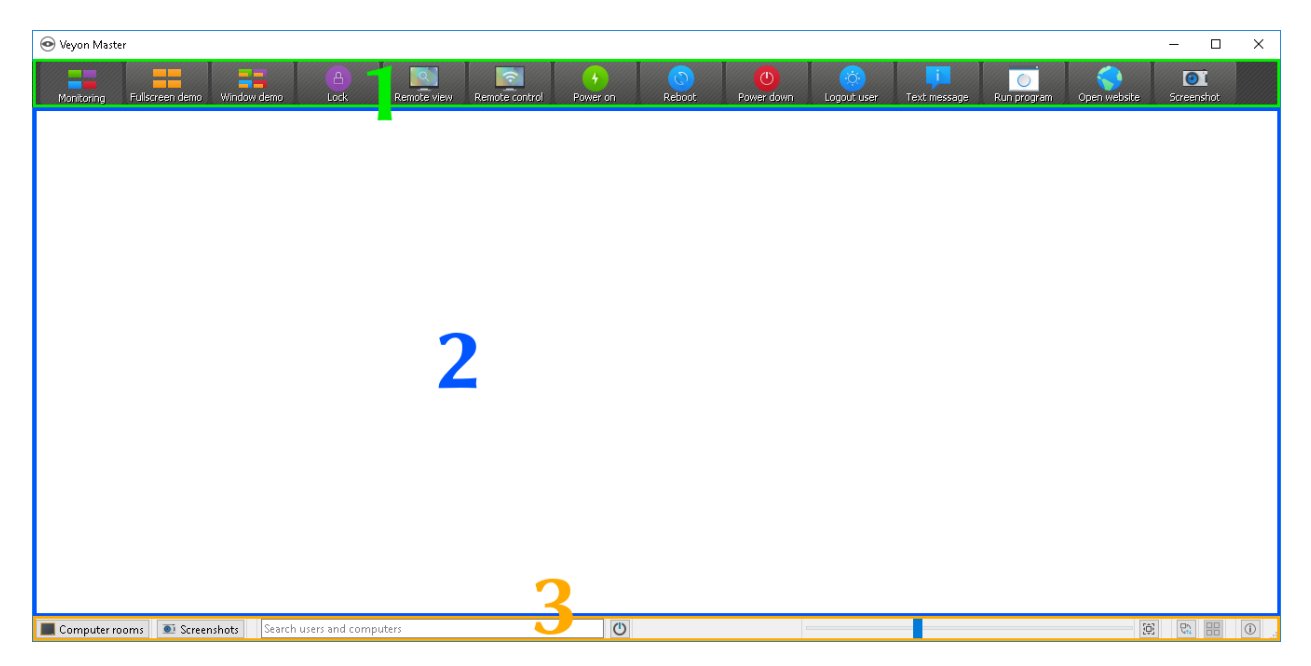

The toolbar contains a number of buttons for activating different functions. A detailed description of the individual functions can be found in the chapter Program features. The appearance and behavior of the toolbar can be adjusted as described in the section *[Toolbar](#page-39-0)*.

In the workspace, all computers to be monitored are displayed in a tile view. Depending on the system configuration and previous program launches, you will already see the computers of the current room here. You can use the *[Computer](#page-39-1) [rooms](#page-39-1)* to show or hide computers or entire computer rooms.

The elements in the status bar are used to control the program interface and are described in more detail in the following section.

## **Status bar**

Using the *Computer rooms* and *Screenshots* buttons, you can open and close views such as Computer rooms or *[Screen](#page-40-0)[shots](#page-40-0)*.

The search bar allows you to filter the computers displayed using search terms such as computer names or user names. Technically savvy users can even enter regular expressions here to implement advanced search filters.

The **powered-on** button hides all computers that are not turned on or accessible. This allows simultaneous observation of a large number of computers or only partially occupied rooms while simultaneously focusing on the actually active computers.

Use the slider to control the size of the computer screens displayed. With the  $Ctrl$  key pressed, the size can also be changed using the mouse scroll wheel. An automatic adjustment to the optimal size is done by pressing the button |zoom-fit-best| (*Set optimal size*) to the right of it.

Since Veyon 4.1 it is possible to use a user-defined computer arrangement, e.g. to map the actual arrangement of computers in the classroom. After activating the **lexchange-positions-zorder** button (*Use custom computer placement*), each computer can be moved individually or in a selected group with the mouse button pressed and arranged as desired. To align all computers after arranging them, you can use the **lalign-grid** button (*Align computers to grid*). If the sorted default arrangement is to be used again, simply deactivate the lexchange-positions-zorderl button.

The **|help-about**| (*About*) button opens a dialog with information about Veyon such as version, manufacturer and license terms.

## <span id="page-39-2"></span><span id="page-39-0"></span>**Toolbar**

You can customize the look and feel of the toolbar to your liking. With a right-click on a free area as well as a button, a context menu opens for several entries:

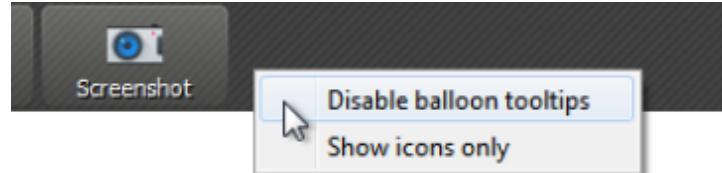

If you click the entry *Disable Balloon Tooltips* you will no longer see any tooltips when you move the mouse over the buttons. You can open the context menu again at any time and remove the hook with a click.

The option *Show Icons Only* causes a compact representation of the buttons in the toolbar by hiding the labels and displaying only icons. On smaller screens, this option may be necessary to display all the buttons.

## <span id="page-39-1"></span>**Computer rooms**

You can use the button *Computer Rooms* in the Status Bar to open the computer rooms view. This view displays all available computer rooms in a tree structure. Individual room entries can be expanded using a usually triangular symbol.

You can activate individual computers or entire rooms by clicking on them. All activated computers are displayed in the workspace.

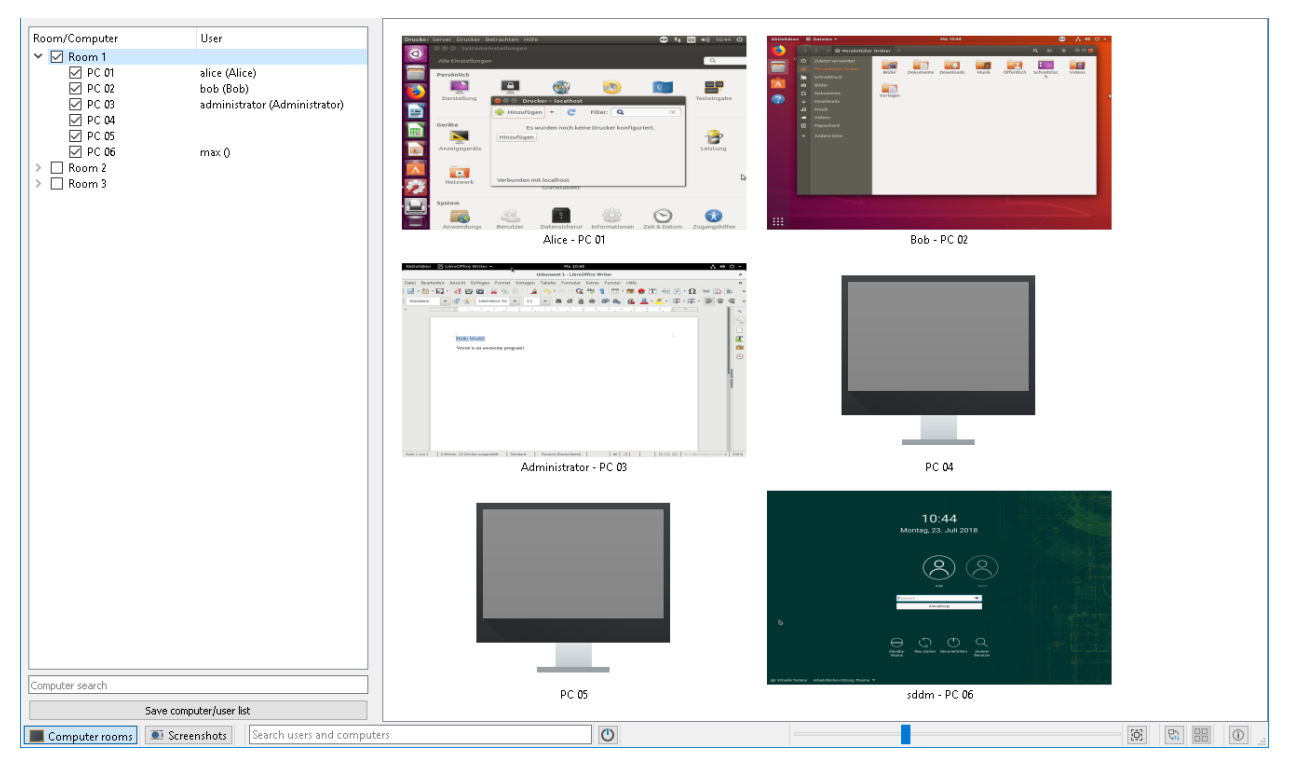

With the button *Save computer/user List* you can save the list of computers and logged in users in a CSV file. A typical use case for this is a presence check at a later time.

<span id="page-40-1"></span>Depending on the system configuration, the button *Add room* is also available. You can add more computer rooms to view. A click on the button opens a dialog in which you can see all available rooms:

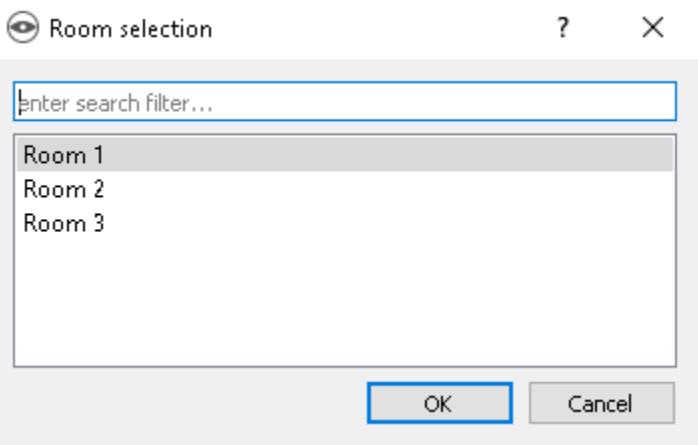

You can filter the list using the input field, that is, enter a search term. In the list then only the room names are displayed, in which the entered search term occurs. Advanced users can also use regular expressions for the filter. Then you can select a room and confirm with *OK*. The selected room is now available in the room list until the next program restart. You can also remove an added room by clicking on a room and pressing the Del key.

## <span id="page-40-0"></span>**Screenshots**

The management view for screenshots allows you to view and delete captured screenshots. See the Program Functions chapter in section *[Screenshot](#page-48-0)* for an explanation on how to take screenshots.

<span id="page-41-0"></span>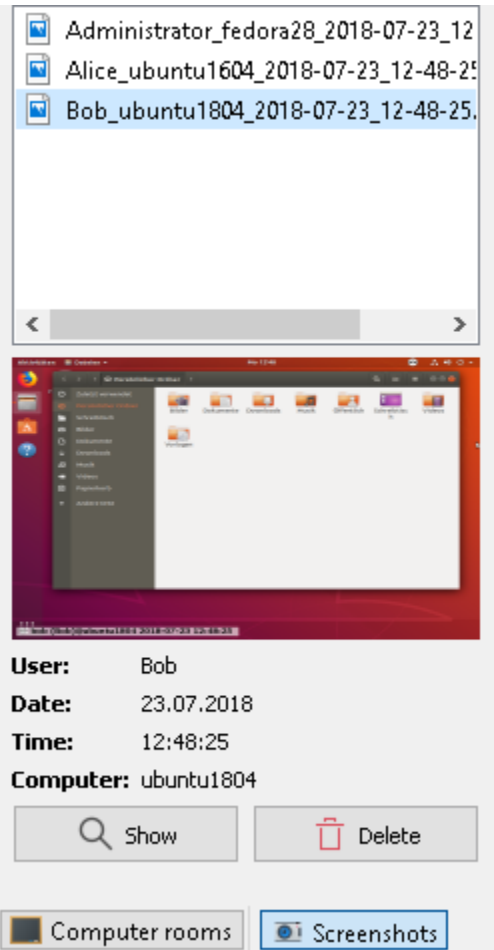

You can now select individual screenshots in the list. It will then display details about the screen shot, such as shooting date, user name, and computer in the table below. The button *Show* or a double-click in the list displays the selected screenshot in full size. If you no longer need the screenshot, you can permanently delete it using the *Delete* button. Please note that this process can not be undone and the files are not moved to the trash.

## **1.2.2 Program features**

Veyon offers a variety of features that can be used to control and access computers. All functions are neatly arranged in the toolbar. They are also accessible via the context menu of the students' PCs.

If you hover over the single buttons in the toolbar, a tooltip with a short help message is displayed, unless you have not deactivated this behavior. Pressing a button activates the desired function for all displayed computers.

## **Selecting computers**

If you want to apply a function only on a single computer, click it with the right mouse button and choose the desired function via the context menu. The entries in the context menu are dynamically displayed depending on the currently active functions.

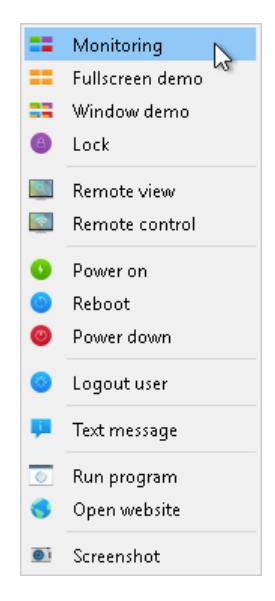

You can also select multiple computers by creating a rectangle with the mouse that includes all desired computers:

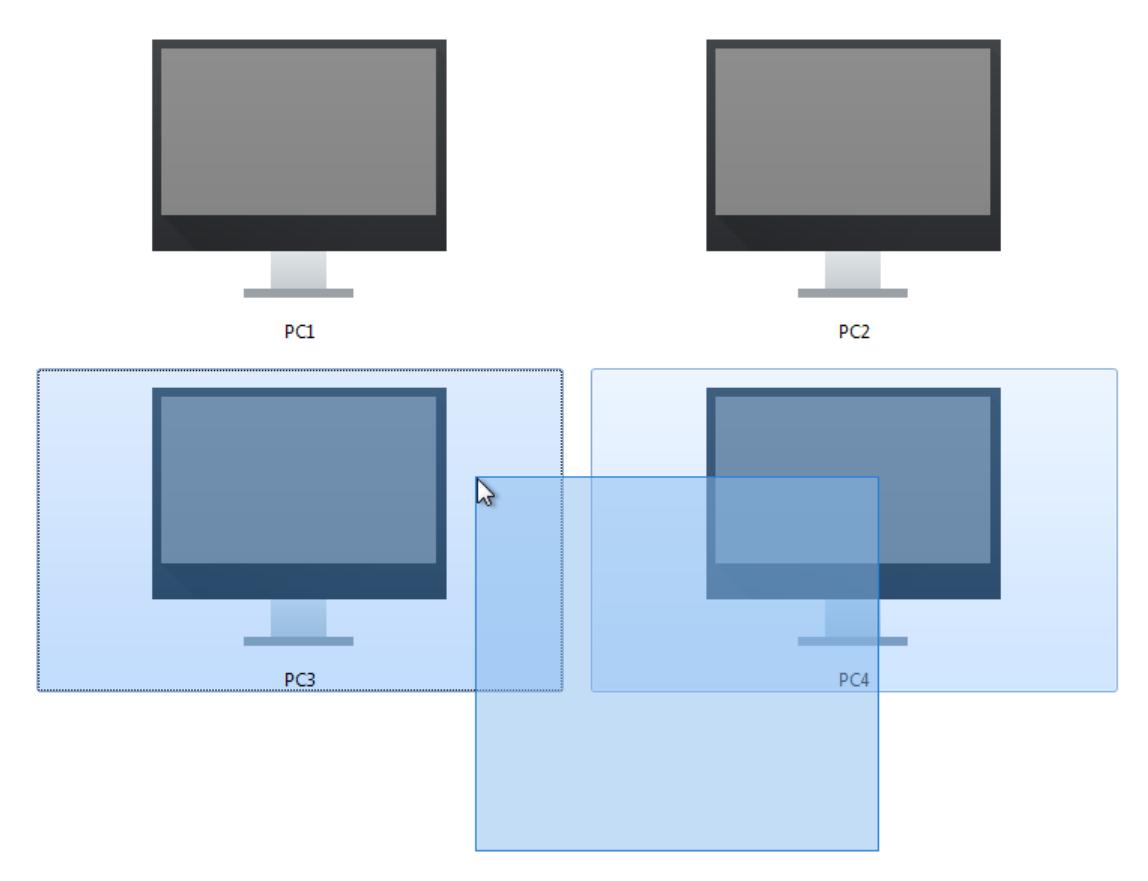

Alternatively, you can use the Ctrl key and add computers to your selection one by one by clicking.

## **Monitoring mode**

By default Veyon is running in monitoring mode. In this mode you have an overview of all computers and see their screen contents in small thumbnails, depending on the position of the zoom slider. The screen contents are updated <span id="page-43-0"></span>almost in real time so that you can monitor all activities in the room.

As soon as the connection to a computer is interrupted, a computer icon is shown instead of the screen content. After the program has started, this icon is colored in grey at first. As soon as the program notices that a computer is not reachable or the access to it is denied, the icon's color changes to red.

Some of the functions described in the upcoming sections change the mode of a remote computer. You can stop each mode by simply returning to monitoring mode.

### **Demonstration mode**

You can use the demonstration mode (or demo mode for short) to start a presentation. In this mode your screen content is broadcasted to and displayed at all remote computers in real time. Here you can choose between a full screen or a window demo.

As the name indicates, during a full screen demo, you screen content is displayed in full screen. The remote computers can not be operated in this mode as all input devices are locked. This way you can get the whole attention of your course participants.

By contrast, a window demo allows for the users to switch between the demo window and their own applications or even arrange the windows next to each other to comprehend the shown processes themselves. Hence the input devices are not locked.

In order to start a full screen or window demo, you just have to press the *Full Screen Demo* resp. *Window Demo* button:

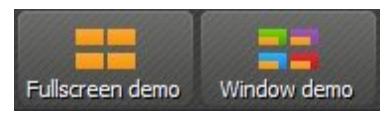

If you want to leave the demonstration mode, just press the respective button again or press the *Observe* button to switch back into monitoring mode globally. Using the context menu, the demonstration mode can also be quit for single computers.

## **Lock screens**

Another method to enhance resp. control attention is the function which locks the screens. As with the full screen demo, all input devices on the course participants' computers are locked and cannot be operated. A lock screen is shown additionally such that one cannot be distracted by previous screen contents.

Press the *Lock* button to lock all displayed computers:

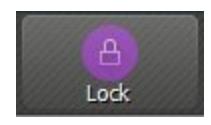

If the screens shall be unlocked, just press the button again or press the *Observe* button, to switch back to monitoring mode globally.

In case only single computers shall be locked, you can select these as described in section selecting computers and select the function in the context menu. The screen lock can be disabled either through the *Unlock* entry or through the *Observe* entry. The screen lock can also be globally activated at first and disabled individually for specific computers later on using the context menu.

Note: Due to the operating system's security concept, the lock screen cannot be displayed if there is no signed in user. Nevertheless, the input devices are locked thus making a login impossible.

#### **Remote access**

The function group *remote access* consists of two rather similar functions: *Remote View* and *Remote Control*. Both access modes retrieve the screen data of a remote computer and display it in full screen mode in a separate window. In contrast to the monitoring mode in the main window, you can the observe events on a computer in detail and interact, if necessary.

These functions can be activated in various ways. Depending on the system configuration, one of the two starts by double-clicking a computer. Alternatively you can open the context menu by clicking the right mouse button and choose the desired function.

If you want to access a computer that is not shown in the workspace, you can use the button in the toolbar:

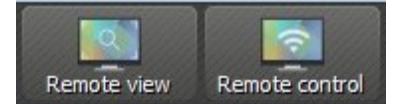

Upon confirmation a dialogue opens up that prompts you for the computer name:

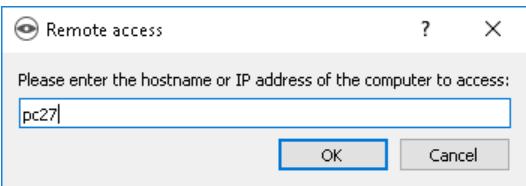

In all cases a new windows containing the remote view opens up:

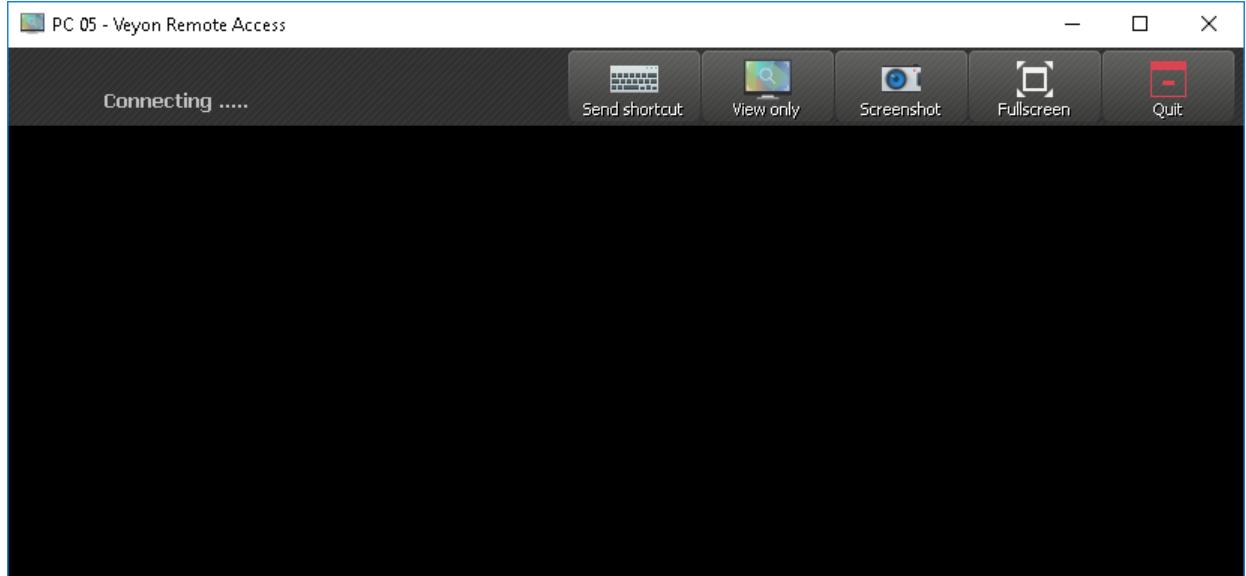

The remote screen is usually displayed within a few seconds and is updated in real time. As in the main application you have a toolbar with buttons on the window's upper border. This toolbar is automatically hid after a few seconds. You can show it at any time by moving the cursor to the window's upper border.

Even during a running remote access session you can change the access mode at any time. For this it is sufficient to click the *Control from remote* resp. *Observe only* button. Please note, that these buttons do not indicate the current access mode, but the access mode that is switched to if the button is pressed.

As soon as you have entered the *Control from remote* mode, your keystrokes, mouse movements and mouse clicks are transmitted to the remote computer. Thus you can control it as you are used to. Depending on the system configuration there may be exceptions concerning some special keys or keystroke combinations (shortcuts) such as e.g. <span id="page-45-0"></span>Ctrl+Alt+Del. If you want to use these shortcuts, you can use the additional *Send Shortcut* button. After clicking it, a menu opens up which allows for you to select the desired shortcut:

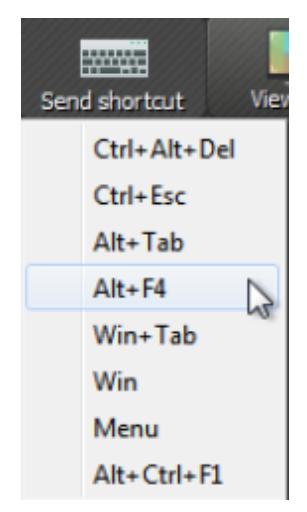

You can close the menu without triggering an action with a repeated click or the Esc key.

If you want to switch to full screen mode, you can use the *Full Screen* button. In full screen mode you can use the same button – now with the caption *Window* – to switch back to window mode.

The function *Screenshot* creates a screenshot an saves in to a file that can be viewed later on. A more detailed description can be found in sections *[Screenshot](#page-48-0)* and screenshot management.

You can use the *Exit* button to close the window and terminate the remote access.

## **Boot, restart and shutdown a computer**

It can be helpful for administrative purposes as well as for preparation and post-processing of courses and IT-supported exams to use the functions *Boot*, *Restart* and *Shutdown* for a computer. You find the respective buttons in the toolbar:

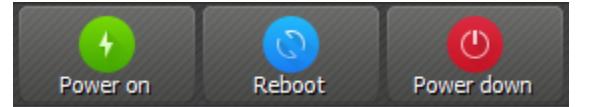

You can activate the respective button to boot, restart or shutdown all displayed computers. If you intend to use the function only for single computers, you can select them and choose the desired entry from the context menu.

Attention: Please note, that neither restart nor shutdown require the consent of the signed in user. Therefore make sure, that the signed in user has no unsaved work.

Note: Depending on the configuration of the network and the system settings of the single computer, booting may work only under specific technical conditions. At the same time there is no check for access control while booting such that you may be able to boot computers in other rooms or parts of the building. Please check the selected computers carefully if you use this function.

#### <span id="page-46-0"></span>**Log out user**

The function *Log out User* complements the options described in the previous section in terms of controlling basic computer states. That's what the respective button in the toolbar looks like:

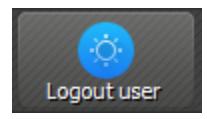

Activate this button to log out all users on all displayed computers. If you intend to use the function only for single computers, you can select them and choose the desired entry from the context menu.

Hint: A typical use case for this function could consist of terminating a course for all participants at a specified time.

Attention: Please note, that the logout process does not require the consent of the signed in uesr. Hence make sure that the signed in user does not have any unsaved work.

#### **Send text message**

A further possibility for interaction consists of sending text messages to one or all course participants. This message is displayed as a message window on the respective participant's computer. You can use the *Text Message* button to this end:

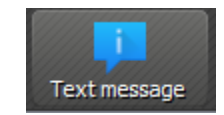

After pressing the button, a dialogue window opens up. Here you can enter the message to be transmitted:

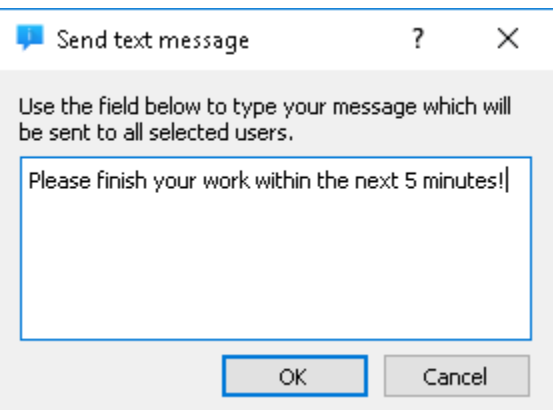

You can send the typed message by pressing *OK*.

If you intend to use the function only for single computers, you can select them and choose the entry *Text Message* from the context menu.

#### **Start program**

If a specific application is to be opened on all computers, you can use the *Start Program* function from the toolbar. To do this click the button shown:

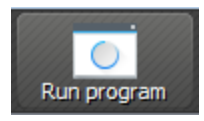

<span id="page-47-0"></span>If programs have been predefined by the administrator, a menu with the predefined programs opens. In this menu you can click on the desired program.

If you want to start a program that is not included in the menu, click on the last entry *guilabel:'Custom program*. Then the same dialog appears, which also appears if no programs are predefined. In this dialog box you can enter the name of the desired program file, e.g. notepad:

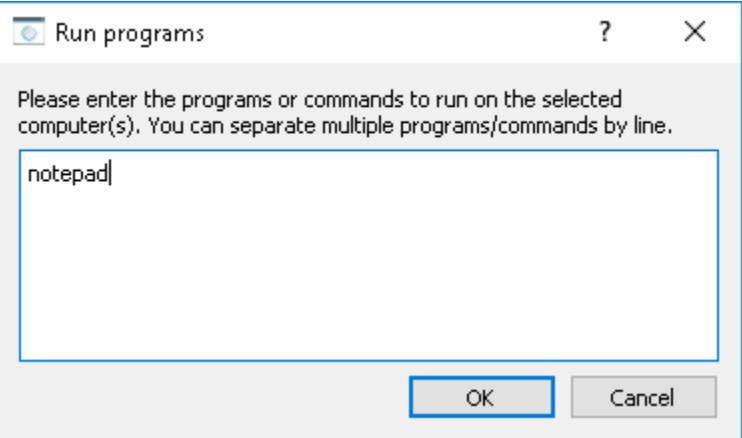

Subsequently confirm the dialogue with *OK*. Please note, that the requested program often does not reside in the program path environment such that you have to specify the complete path to the program, e.g. C:\Programme\VideoLAN\VLC\vlc.exe.

Hint: Most programs offer the option of getting passed an additional parameter containing the name of a file that is to be opened automatically. For example, if you want to play a video simultaneously on all computers, just add the path of the video file separated by a blank, e.g. C:\Programme\VideoLAN\VLC\vlc.exe X:\Videos\Beispiel.mp4.

Attention: In case the program path or file name contains blanks, the complete path and file name has to be enclosed in quotes. Otherwise parts of the input can be interpreted as parameters. Example: "C:\Program Files\LibreOffice 5\program\swriter.exe"

## **Open Website**

If all course participants shall navigate to a specific website, you can have this website automatically opened on all computers. Use the *Open Website* button for this:

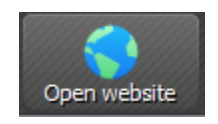

If no websites have been predefined by the administrator, a dialog box opens in which you can enter the address of the website to be opened:

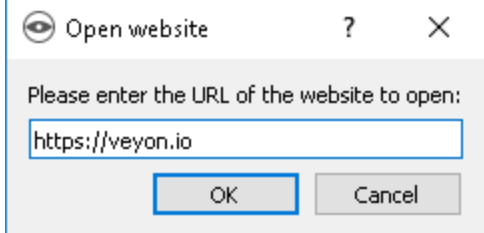

<span id="page-48-1"></span>Confirm this dialogue with *OK*.

Otherwise, a menu with the predefined websites opens from which you can select and click on the desired website. If you want to open a website that is not included in the menu, select the last item *:guilabel:'Custom Website*. The dialog shown above then opens.

## <span id="page-48-0"></span>**Screenshot**

With Veyon it is possible to save the current screen content of single or all computers in an image file. You can press the *Screenshot* button to make screenshots of all displayed computers:

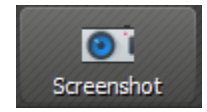

If you intend to use this function only for single computers, you can select them and choose the entry *Screenshot* from the context menu.

Afterwards a message informs you about the successful completion of this action. Now you can view the images through the screenshot management as well as delete them if necessary.

## **1.2.3 FAQ - Frequently Asked Questions**

#### **Can other users see my screen?**

Which user can access which computer under which circumstances depends on the system settings your administrator has configured. Usually the software should be configured in a way that the course instructor can access the computers of course participants, but not vice versa. Whether other course instructors are able to see your screen or those of other course participants also depends on the settings. Contact your administrator in order to configure access control according to your needs as described in the admin manual.

#### **How frequent is the screen content updated?**

Normally the screen contents are updated once a second in observation mode. Depending on the workloda of the network and the computer, this value may differ. During remote control, you see the screen of the remote computer in real time.

## **What happens if I unintentionally close the main window?**

Possibly active functions such as demo mode or screen lock will be terminated on closing the program. However, you can simply reopen the program and reactivate the operating mode as desired.

### <span id="page-49-1"></span>**How can I broadcast the screen of a student to all other screens?**

If in demo mode you do not want to broadcast you own screen, but a student's screen instead, activate the demo mode for all computers at first. Subsequently you quit the demo mode for the broadcasting student via the context menu and finally open the computer in remote view. Thus your remote view window - i.e. the student's screen - is broadcasted to all other computers.

## **1.2.4 Glossary**

From Wikipedia, the free encyclopedia

ACL Access Control List

Client a computer system that accesses a (remote) service on another computer by some kind of network.

See also:

[<https://en.wikipedia.org/wiki/Client\\_\(computing\)>](https://en.wikipedia.org/wiki/Client_(computing))

FAQ Frequently Asked Questions is a list of commonly asked question and there answers.

See also:

[<https://en.wikipedia.org/wiki/FAQ>](https://en.wikipedia.org/wiki/FAQ)

host any machine connected to a computer network, a node that has a hostname.

See also:

[<https://en.wikipedia.org/wiki/Host>](https://en.wikipedia.org/wiki/Host)

hostname the unique name by which a network attached device is known on a network.

See also:

[<https://en.wikipedia.org/wiki/Hostname>](https://en.wikipedia.org/wiki/Hostname)

<span id="page-49-0"></span>IP Internet Protocol is a data-oriented protocol used by source and destination hosts for communicating data across a packet-switched internetwork.

See also:

[<https://en.wikipedia.org/wiki/Internet\\_Protocol>](https://en.wikipedia.org/wiki/Internet_Protocol)

IP Address a unique number that devices use in order to identify and communicate with each other on a network utilizing the Internet Protocol standard.

See also:

[<https://en.wikipedia.org/wiki/IP\\_Address>](https://en.wikipedia.org/wiki/IP_Address)

IPv6 IPv6 (Internet Protocol version 6) is the latest revision of the Internet Protocol (*[IP](#page-49-0)*), designed to deal with the long-anticipated problem of its precedessor IPv4 running out of addresses.

See also:

[<https://en.wikipedia.org/wiki/IPv6>](https://en.wikipedia.org/wiki/IPv6)

port a connection through which data is sent and received.

#### See also:

[<https://en.wikipedia.org/wiki/Port\\_\(computing\)>](https://en.wikipedia.org/wiki/Port_(computing))

<span id="page-50-0"></span>TCP Transmission Control Protocol is one of the core protocols of the Internet protocol suite.

## See also:

[<https://en.wikipedia.org/wiki/TCP>](https://en.wikipedia.org/wiki/TCP)

URL Uniform Resource Locator is a sequence of characters, conforming to a standardized format, that is used for referring to resources, such as documents and images on the Internet, by their location.

## See also:

[<https://en.wikipedia.org/wiki/URL>](https://en.wikipedia.org/wiki/URL)

# CHAPTER 2

## PDF download

- <span id="page-52-0"></span>• [Veyon Administrator Manual PDF](https://readthedocs.org/projects/veyon-admin-manual/downloads/pdf/latest/)
- [Veyon User Manual PDF](https://readthedocs.org/projects/veyon-user-manual/downloads/pdf/latest/)

## Index

## Symbols

'Computer rooms', [36](#page-39-2) 'Screenshots', [37](#page-40-1)

## A

Access control, [9](#page-12-3) access control, [10](#page-13-2) access control rules, [10](#page-13-2) access permissions, [30](#page-33-0) ACL, [46](#page-49-1) action, [11](#page-14-0) Active Directory, [12](#page-15-1) Allow Access, [11](#page-14-0) application data, [29](#page-32-2) Ask signed in user for permission, [12](#page-15-1) Authentication, [7](#page-10-0) Authentication methods, [7](#page-10-0) Authorized user groups, [27](#page-30-3) automated installation, [5](#page-8-1) Autostart, [23](#page-26-3)

## B

Backend, [22](#page-25-2) Base directory, [27](#page-30-3) Base DN, [13](#page-16-1) Bind DN, [13](#page-16-1) boot, [42](#page-45-0) browser, [44](#page-47-0)

## C

CLI, [1](#page-4-1) Client, [46](#page-49-1) client computer, [2](#page-5-1) Command Line, [17](#page-20-3) Command Line Interface, [17](#page-20-3) Command Line Tool, [17](#page-20-3) command name, [18](#page-21-0) commands, [43](#page-46-0) computer access, [9](#page-12-3)

computer access control, [9](#page-12-3) computer access rules, [10](#page-13-2) computer group, [16](#page-19-1) Computer Group Tree, [14](#page-17-1) computer groups, [14](#page-17-1) Computer Name, [15](#page-18-2) computer room, [16](#page-19-1) computer room management, [22](#page-25-2) Computer Tree, [14](#page-17-1) conditions, [11](#page-14-0) configuration file, [6](#page-9-2) configuration tool, [3](#page-6-0) connection initialisation, [9](#page-12-3) connection request, [8](#page-11-3) connectivity problems, [30](#page-33-0)

## D

Data backend, [27](#page-30-3) debugging, [29](#page-32-2) deinstallation, [5](#page-8-1) delete configuration, [10](#page-13-2) demo mode, [40](#page-43-0) demo server, [24](#page-27-3) demonstration, [40](#page-43-0) demonstration mode, [40](#page-43-0) Deny Access, [12](#page-15-1) desktop icon, [34](#page-37-0) directory service, [12](#page-15-1) distinguished name (DN), [16](#page-19-1) double-click, [26](#page-29-1)

## E

end of course, [42](#page-45-0) error analysis, [29](#page-32-2) error correction, [29](#page-32-2) execute, [43](#page-46-0) export configuration, [9](#page-12-3) external VNC server, [24](#page-27-3)

## F

fallback rules, [10](#page-13-2) FAQ, [46](#page-49-1) firewall, [30](#page-33-0) firewall exception, [24](#page-27-3) full screen demo, [40](#page-43-0) fully qualified domain names, [15](#page-18-2) function manager, [24](#page-27-3)

## G

Group Member, [15](#page-18-2) Group Tree, [14](#page-17-1)

## H

Hide info area icon, [23](#page-26-3) High-DPI-Scaling, [21](#page-24-5) Home directory, [29](#page-32-2) host, [46](#page-49-1) hostname, [46](#page-49-1)

## I

import configuration, [9](#page-12-3) input devices, [40](#page-43-0) installation directory, [5](#page-8-1) installer, [5](#page-8-1) installer file, [5](#page-8-1) integration tests, [17](#page-20-3) internal VNC server, [24](#page-27-3) IP, [46](#page-49-1) IP Address, [46](#page-49-1) IPv6, [46](#page-49-1) iTALC, [32](#page-35-1)

## K

key file, [8](#page-11-3) key file authentication, [8](#page-11-3) key pair, [8](#page-11-3)

## L

Language, [21](#page-24-5) LDAP, [12](#page-15-1) LDAP backend, [17](#page-20-3) LDAP filters, [15](#page-18-2) LDAP naming contexts, [14](#page-17-1) LDAP object filter, [15](#page-18-2) LDAP server, [13](#page-16-1) LDAP user object, [15](#page-18-2) Limit logfile size, [22](#page-25-2) Linux, [5](#page-8-1) list of rules, [10](#page-13-2) load settings, [9](#page-12-3) localhost, [11](#page-14-0) lock, [40](#page-43-0)

lock screen, [40](#page-43-0) locked, [40](#page-43-0) log files, [21](#page-24-5) log out, [42](#page-45-0) Logfile directory, [22](#page-25-2) logging, [21](#page-24-5) Login, [34](#page-37-0) Loglevel, [22](#page-25-2) logon data, [8](#page-11-3) logon-authentication, [8](#page-11-3)

## M

MAC address, [15](#page-18-2) master computer, [2](#page-5-1) memory, [22](#page-25-2) message, [43](#page-46-0) message window, [43](#page-46-0) Method:, [23](#page-26-3) minimum requirements, [4](#page-7-1) module, [18](#page-21-0)

## N

negation operator, [12](#page-15-1) netstat, [30](#page-33-0) network objects, [22](#page-25-2) network port, [24](#page-27-3) NetworkObjectDirectory, [22](#page-25-2)

## O

object attributes, [14](#page-17-1) object filters, [15](#page-18-2) Object Trees, [14](#page-17-1) open document, [43](#page-46-0) open website, [44](#page-47-0) OpenLDAP, [12](#page-15-1) operating system, [4](#page-7-1) Organizational Units, [14](#page-17-1)

## P

password, [8](#page-11-3) , [34](#page-37-0) Placeholder variables, [29](#page-32-2) port, [46](#page-49-1) port access, [30](#page-33-0) presentation, [40](#page-43-0) Primary service port, [24](#page-27-3) private key, [8](#page-11-3) processing the rules, [10](#page-13-2) program components, [2](#page-5-1) program shortcut, [20](#page-23-0) program start, [43](#page-46-0) program version, [23](#page-26-3) public key, [8](#page-11-3) public-key-cryptography, [8](#page-11-3)

## Q

quick start, [7](#page-10-0)

## R

read permissions, [30](#page-33-0) recursive search operations, [14](#page-17-1) remote access, [40](#page-43-0) remote control, [20](#page-23-0) , [40](#page-43-0) remote view, [20](#page-23-0) , [40](#page-43-0) reset configuration, [10](#page-13-2) reset settings, [10](#page-13-2) restart, [42](#page-45-0) Rooms and computers, [9](#page-12-3) rooms and computers, [9](#page-12-3) Rotate logfiles, [22](#page-25-2) Rule disabled, [12](#page-15-1) rule set, [10](#page-13-2)

## S

Samba, [12](#page-15-1) SAS generation, [23](#page-26-3) save settings, [9](#page-12-3) screen lock, [40](#page-43-0) screenshot, [45](#page-48-1) Screenshots, [25](#page-28-2) selecting computers, [38](#page-41-0) service registration, [20](#page-23-0) Show notification, [23](#page-26-3) shutdown, [42](#page-45-0) signature, [8](#page-11-3) silent installation, [5](#page-8-1) start menu, [34](#page-37-0) start program, [43](#page-46-0) Status Bar, [36](#page-39-2) status bar, [34](#page-37-0) stderr, [22](#page-25-2) student computer, [2](#page-5-1) system service, [23](#page-26-3)

## T

TCP, [47](#page-50-0) teacher computer, [2](#page-5-1) telnet, [30](#page-33-0) temporary files, [29](#page-32-2) text message, [43](#page-46-0) tile view, [35](#page-38-0) toolbar, [34](#page-37-0) tooltip, [38](#page-41-0) troubleshooting, [29](#page-32-2)

## U

unattended installation, [5](#page-8-1) uninstalling, [5](#page-8-1)

Update interval, [23](#page-26-3) URL, [44](#page-47-0) , [47](#page-50-0) User configuration, [25](#page-28-2) user interface, [25](#page-28-2) , [34](#page-37-0) user log out, [42](#page-45-0) User Login, [15](#page-18-2) user name, [8](#page-11-3) User Tree, [14](#page-17-1) username, [8](#page-11-3) , [34](#page-37-0)

## V

Veyon Configurator, [3](#page-6-0) Veyon Control, [3](#page-6-0) Veyon Master, [3](#page-6-0) Veyon Server, [3](#page-6-0) Veyon Service, [3](#page-6-0) Veyon Worker, [3](#page-6-0) VNC server, [24](#page-27-3)

## W

Wake-on-LAN, [42](#page-45-0) web address, [44](#page-47-0) website, [44](#page-47-0) Wifi, [4](#page-7-1) window demo, [40](#page-43-0) Windows-Event Log, [22](#page-25-2) Windows-Firewall, [24](#page-27-3) WoL, [42](#page-45-0) workspace, [34](#page-37-0)